# **Industrial Event Camera VOC\*M-F256-B12-V1D-CR0\***

# **Manual**

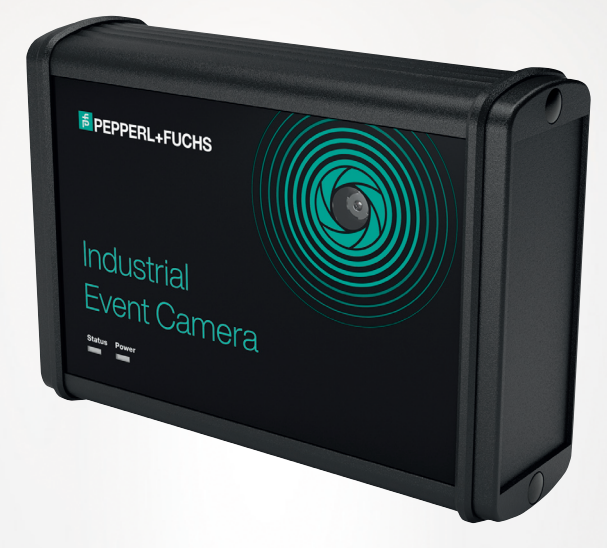

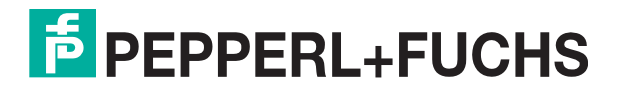

Your automation, our passion.

With regard to the supply of products, the current issue of the following document is applicable: The General Terms of Delivery for Products and Services of the Electrical Industry, published by the Central Association of the Electrical Industry (Zentralverband Elektrotechnik und Elektroindustrie (ZVEI) e.V.) in its most recent version as well as the supplementary clause: "Expanded reservation of proprietorship"

#### **Worldwide**

Pepperl+Fuchs Group Lilienthalstr. 200 68307 Mannheim Germany Phone: +49 621 776 - 0 E-mail: info@de.pepperl-fuchs.com **North American Headquarters**  Pepperl+Fuchs Inc. 1600 Enterprise Parkway Twinsburg, Ohio 44087 USA Phone: +1 330 425-3555 E-mail: sales@us.pepperl-fuchs.com **Asia Headquarters**  Pepperl+Fuchs Pte. Ltd. P+F Building 18 Ayer Rajah Crescent Singapore 139942 Phone: +65 6779-9091 E-mail: sales@sg.pepperl-fuchs.com https://www.pepperl-fuchs.com

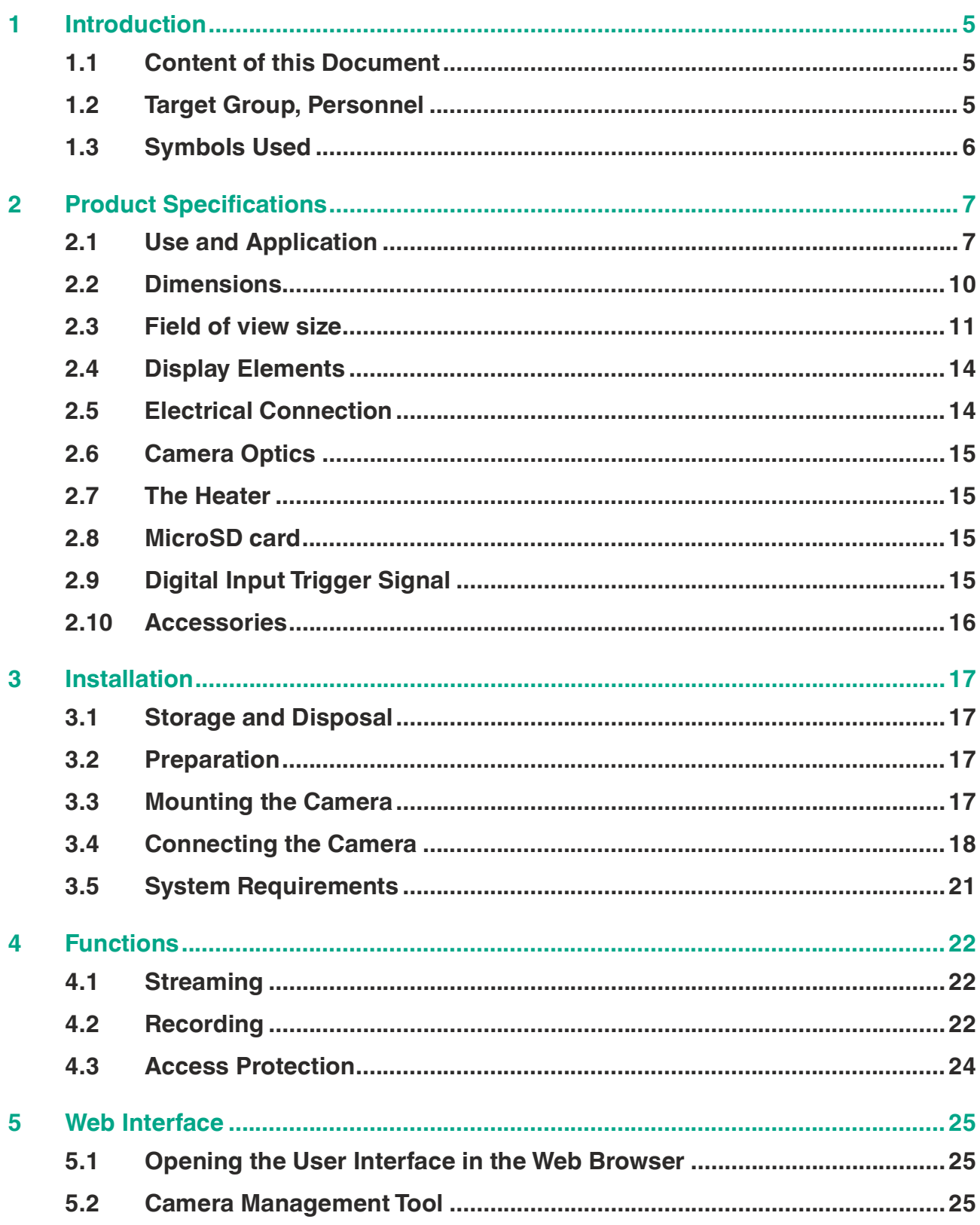

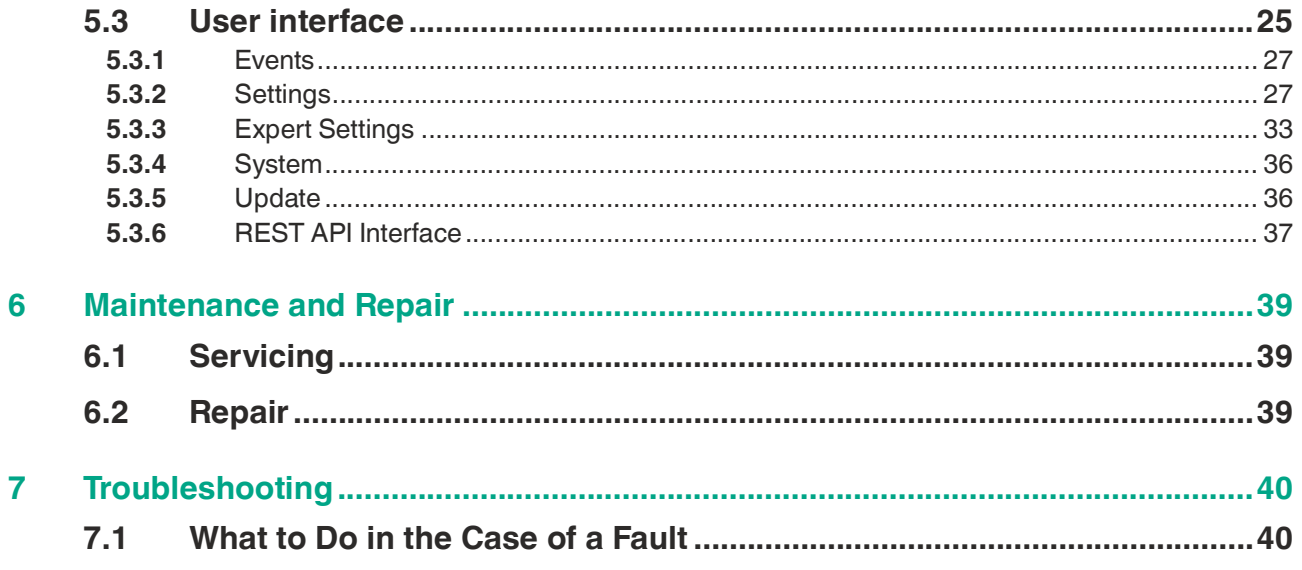

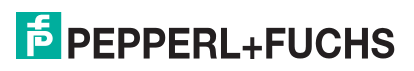

# **1 Introduction**

# **1.1 Content of this Document**

<span id="page-4-1"></span><span id="page-4-0"></span>This document contains information required to use the product in the relevant phases of the product life cycle. This may include information on the following:

- Product identification
- Delivery, transport, and storage
- Mounting and installation
- Commissioning and operation
- Maintenance and repair
- **Troubleshooting**
- **Dismounting**
- Disposal

#### **Note**

For full information on the product, refer to the further documentation on the Internet at www.pepperl-fuchs.com.

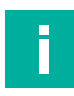

#### **Note**

For specific device information such as the year of construction, scan the QR code on the device. As an alternative, enter the serial number in the serial number search at www.pepperl-fuchs.com.

The documentation comprises the following parts:

- This document
- Datasheet

In addition, the documentation may comprise the following parts, if applicable:

- EU-type examination certificate
- EU declaration of conformity
- Attestation of conformity
- **Certificates**
- Control drawings
- Instruction manual
- Functional safety manual
- <span id="page-4-2"></span>• Other documents

# **1.2 Target Group, Personnel**

Responsibility for planning, assembly, commissioning, operation, maintenance, and dismounting lies with the plant operator.

Only appropriately trained and qualified personnel may carry out mounting, installation, commissioning, operation, maintenance, and dismounting of the product. The personnel must have read and understood the instruction manual and the further documentation.

Prior to using the product make yourself familiar with it. Read the document carefully.

 $\overline{p}$  PEPPERL+FUCHS

# **1.3 Symbols Used**

<span id="page-5-0"></span>This document contains symbols for the identification of warning messages and of informative messages.

#### **Warning Messages**

You will find warning messages, whenever dangers may arise from your actions. It is mandatory that you observe these warning messages for your personal safety and in order to avoid property damage.

Depending on the risk level, the warning messages are displayed in descending order as follows:

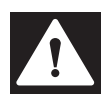

# **Danger!**

This symbol indicates an imminent danger.

Non-observance will result in personal injury or death.

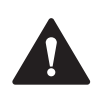

# **Warning!**

This symbol indicates a possible fault or danger.

Non-observance may cause personal injury or serious property damage.

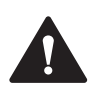

# **Caution!**

This symbol indicates a possible fault.

Non-observance could interrupt the device and any connected systems and plants, or result in their complete failure.

# **Informative Symbols**

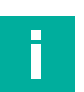

#### **Note**

This symbol brings important information to your attention.

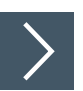

#### **Action**

**1.** This symbol indicates a paragraph with instructions. You are prompted to perform an action or a sequence of actions.

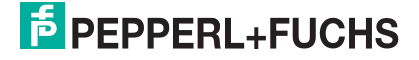

# **2 Product Specifications**

# **2.1 Use and Application**

<span id="page-6-1"></span><span id="page-6-0"></span>This manual applies to the industrial event camera (hereinafter referred to as camera). The camera is supplied with 24 V DC and features a network interface (10BaseT/100Base-TX) and trigger input. The camera is used for the continuous monitoring of machinery and systems in industrial applications.

Recording can be triggered directly from the PLC via the network interface. The recording function supports a pre-run buffer of up to 15 minutes to optimally capture events. The rugged design and the integrated heater to prevent condensation mean that the camera can be used under harsh operating conditions. The camera is automated and integrated via a web interface.

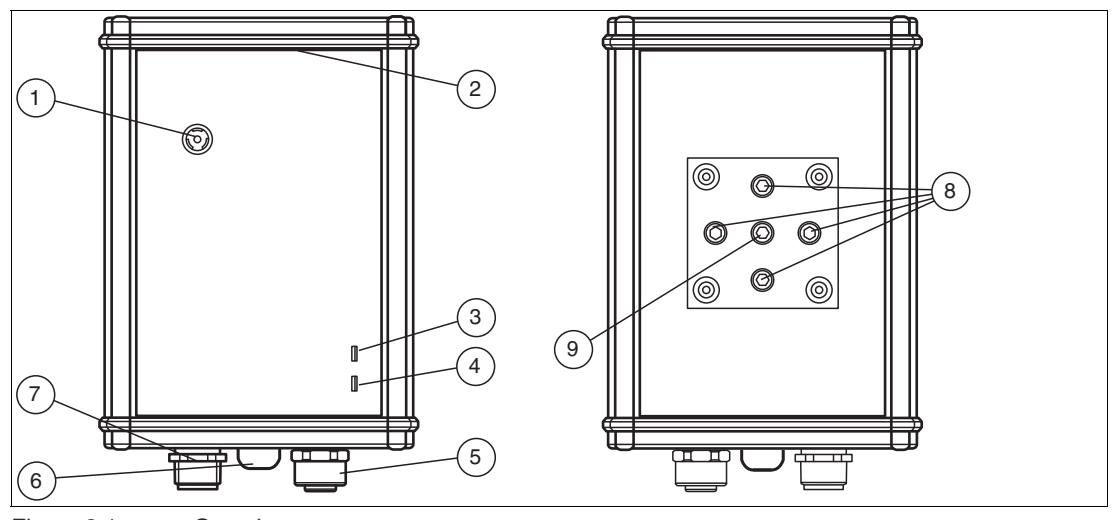

# **Design of the Sensor**

Figure 2.1 Overview

- **1** Fixed-focus camera
- **2** MicroSD card behind the cover
- **3** LED power
- **4** LED status
- **5** Ethernet port
- **6** Pressure-compensation element
- **7** Power supply and digital input connection
- **8** Mounting bracket with 4 x M6 female threads
- **9** Thread ¼" 20 UNC for mounting standard photo stands

#### **Special Product Features**

#### **Video Recording Function with Pre-Run and Post-Run Buffer**

• In addition to the video recording function, the recording function supports pre-run buffers to capture actions that occur before the trigger event. The user can see what happened 60 seconds before and after an event. With the expert settings, the recording time can be extended up to 15 minutes. This can be useful for applications whereby unexpected events and operations must be stored for fault analysis or documentation purposes.

#### **Integrated Web-Based, Password-Protected User Interface**

• The camera has a web interface for easy commissioning and diagnostic purposes. The camera can be configured via a standard web browser.

#### **Integrated Heater**

Since the camera can be used at ambient temperatures as low as -30 °C, a heater that can be adjusted via software is integrated to minimize the formation of condensation around the camera lens .

#### **Static and Dynamic Text Overlays in the Video**

- **Static:** camera name, time, date in live view, and recording.
- **Dynamic:** The User Datagram Protocol (UDP) interface enables user-defined overlay information to be added to the video sequence, e.g., for certain error messages. This simplifies fault analysis.

#### **REST API**

• REST API allows an individual user interface to be programmed and for the camera to be integrated directly into IT systems. The REST API can read out information and issue commands (e.g., a trigger signal).

#### **Real-Time Streaming Protocol (RTSP)**

• The camera supports the RTSP standard protocol for video streaming, so audio-visual data can be transferred across the network. This allows the camera live view to be dis- played on standard HMI displays using RTSP.

#### **Application Examples**

#### **Accessories for Safety Devices**

The camera is an accessory for safety devices to quickly identify the cause of a safety-related fault.

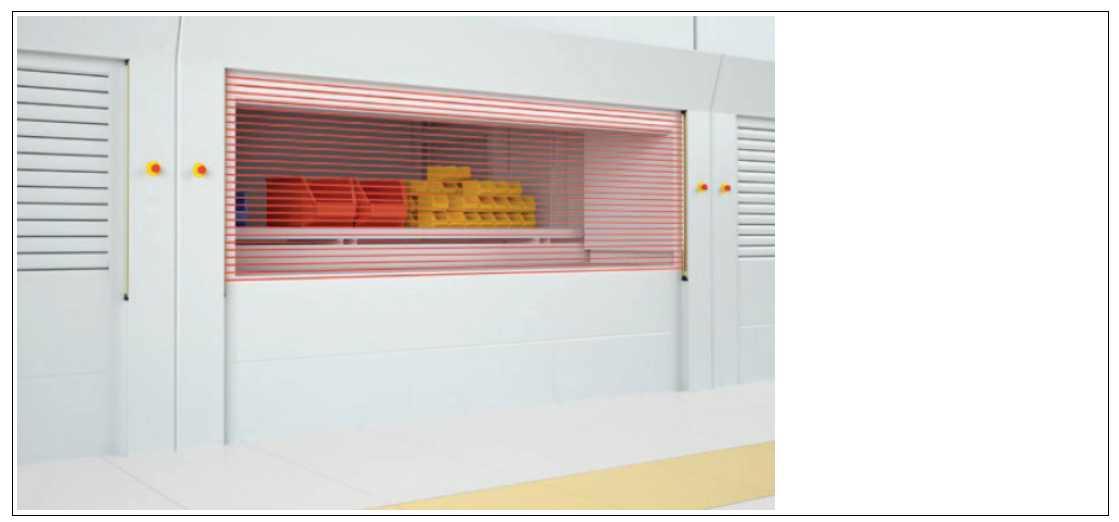

Figure 2.2 Safety light grid

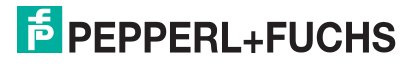

# **High-Bay Warehouses**

The camera will record a video leading up to and after the event if the storage process has failed.

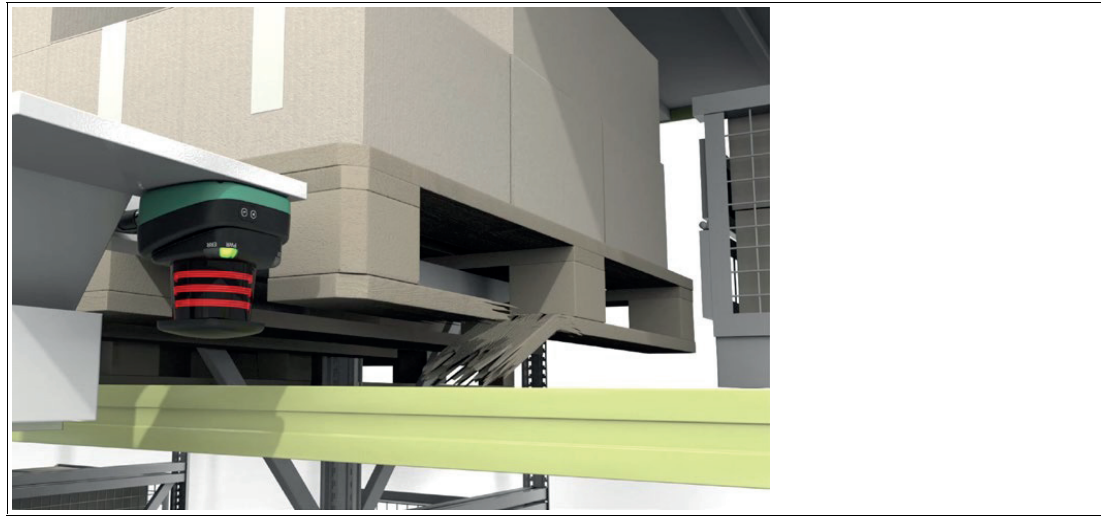

Figure 2.3 Automated storage and retrieval systems

# **Production Machines**

The camera sends a live view to a screen to monitor the status of a machine or a hard-to-reach area.

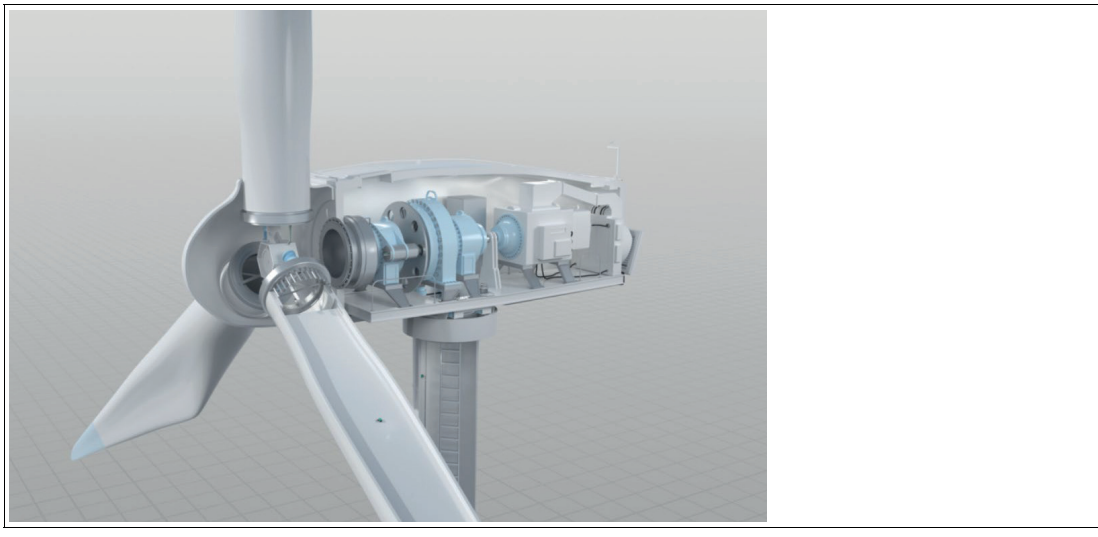

Figure 2.4 Wind turbine

2023-06

# **2.2 Dimensions**

<span id="page-9-0"></span>The camera housing has the following dimensions.

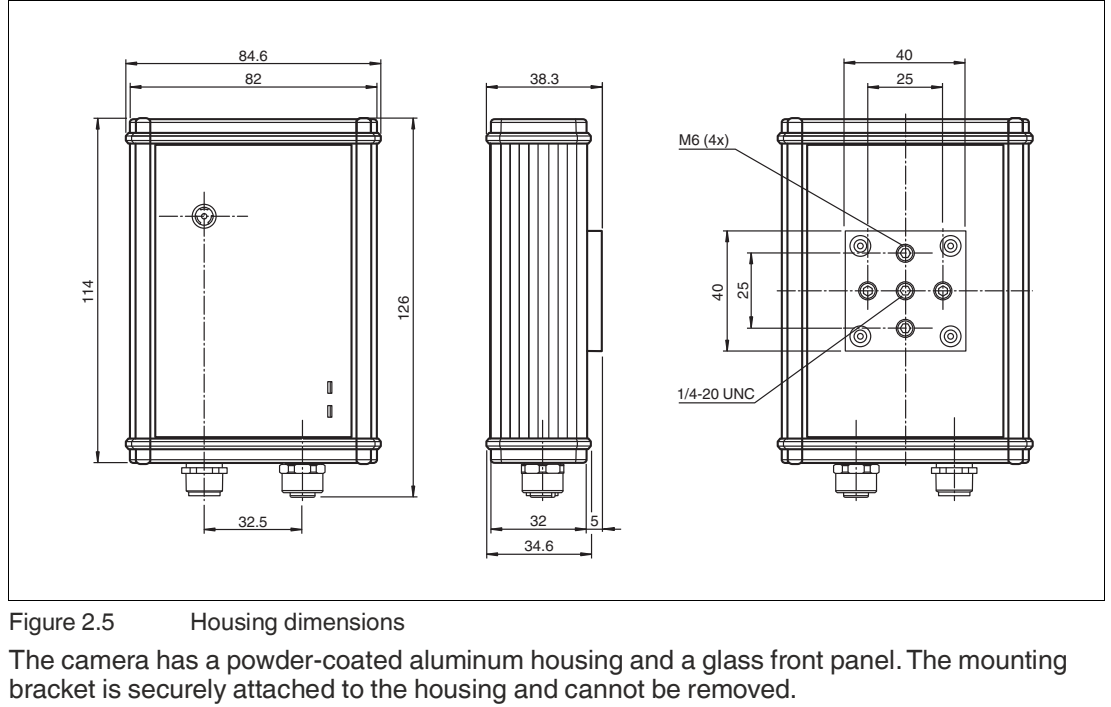

Figure 2.5 Housing dimensions

The camera has a powder-coated aluminum housing and a glass front panel. The mounting

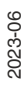

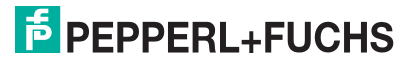

# **2.3 Field of view size**

<span id="page-10-0"></span>Rotating the camera creates a zoom effect due to the 4:3 aspect ratio. With a 90°/270° orientation, the field of view becomes smaller because a rectangular field of view is transferred from the real image sensor.

#### **VOC5M-F256-B12-V1D-CR02**

#### **Size of the Field of View**

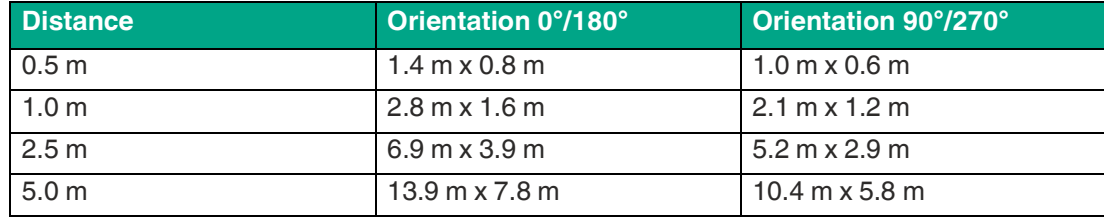

# **90°/270° Orientation**

• In the 90° orientation, the connector faces to the right when viewed from the rear. The 90° orientation is the factory default.

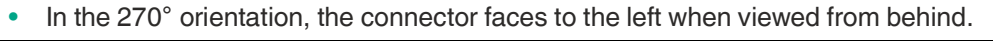

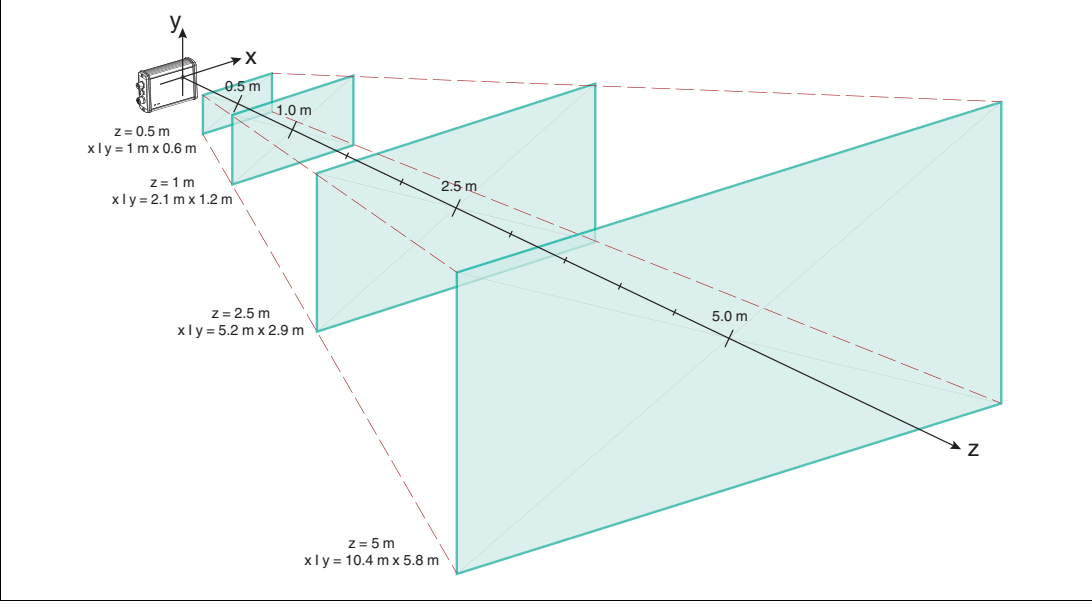

Figure 2.6

2023-06

#### **0°/180° Orientation**

- In the 0° orientation, the connector faces upwards.<br>• In the 180° orientation, the connector faces down.
- In the 180° orientation, the connector faces down.

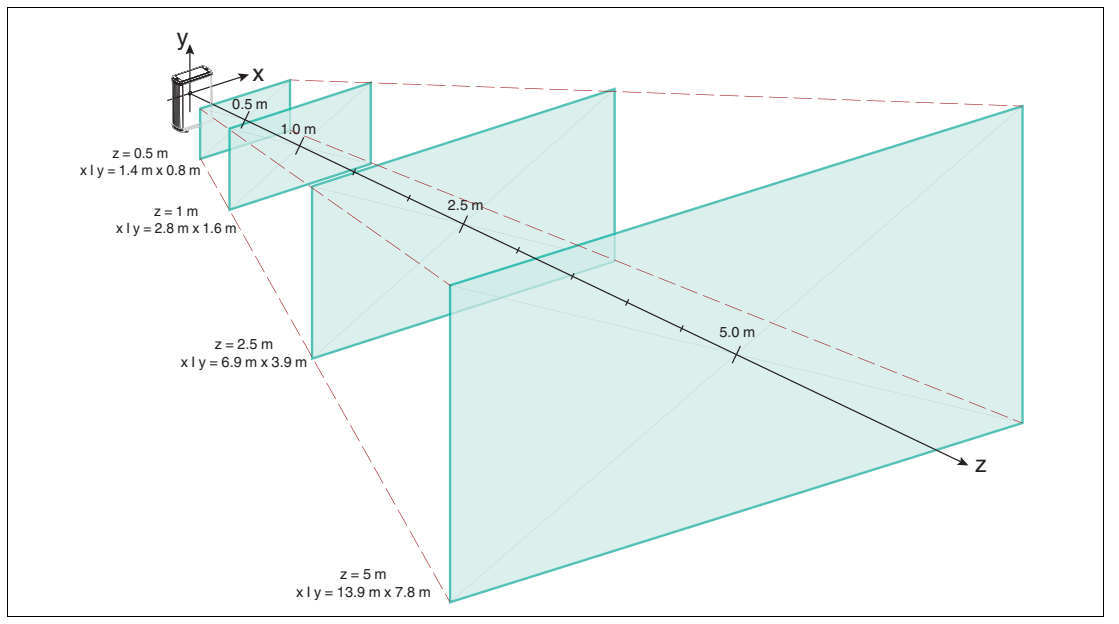

Figure 2.7

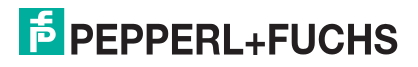

# **VOC10M-F256-B12-V1D-CR03**

#### **Size of the Field of View**

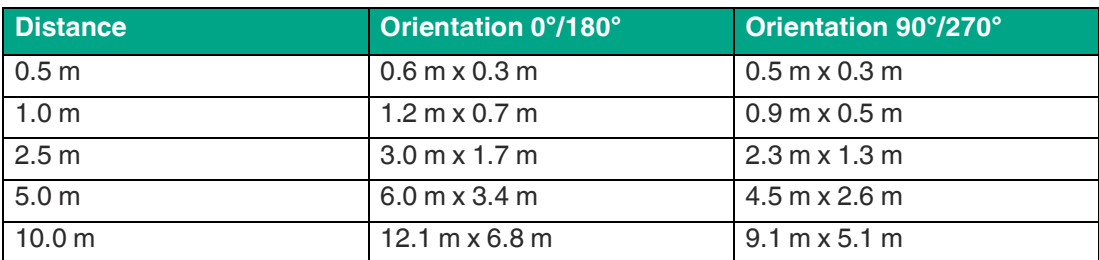

#### **90°/270° Orientation**

- In the 90° orientation, the connector faces to the right when viewed from the rear. The 90° orientation is the factory default.
- In the 270° orientation, the connector faces to the left when viewed from behind.

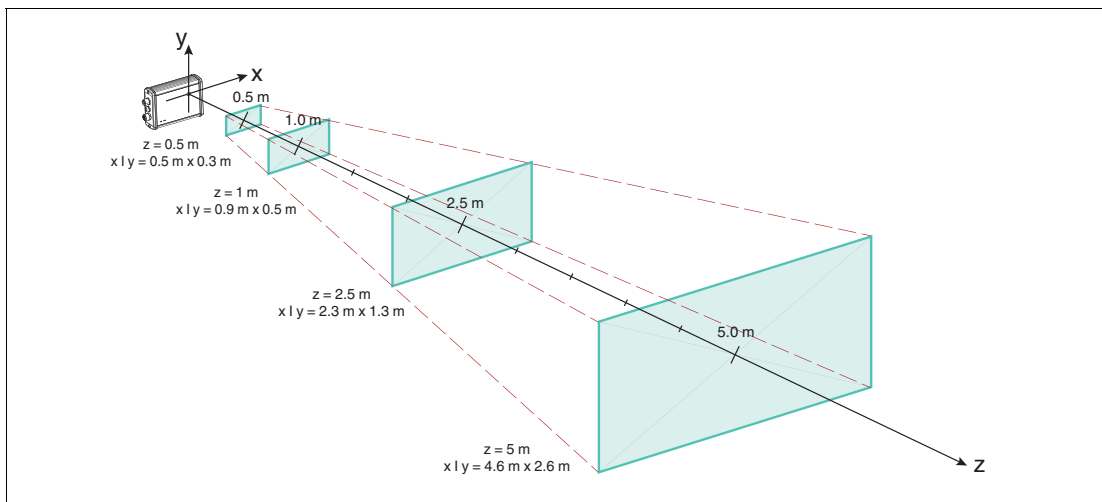

Figure 2.8

#### **0°/180° Orientation**

- In the 0° orientation, the connector faces upwards.<br>• In the 180° orientation, the connector faces down.
- In the 180° orientation, the connector faces down.

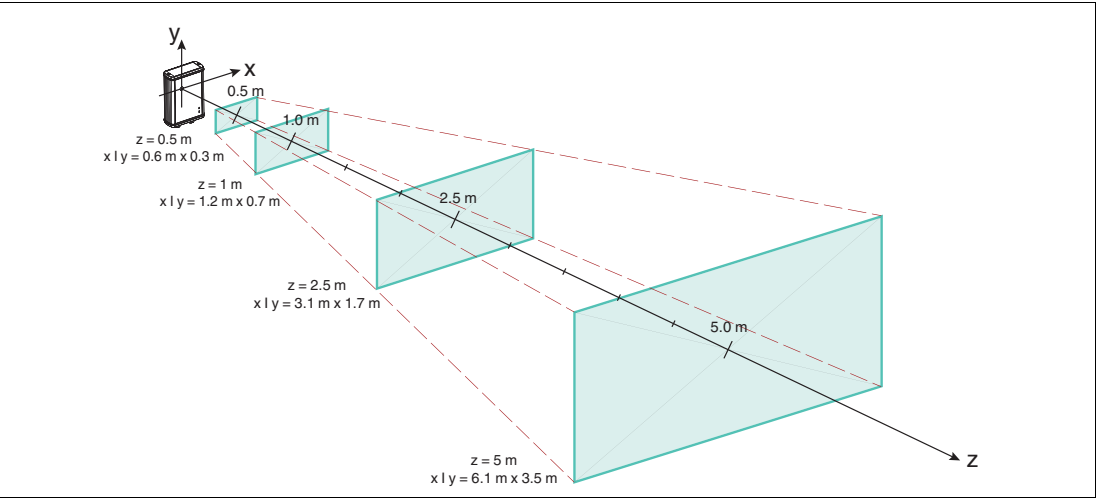

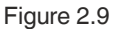

# **2.4 Display Elements**

<span id="page-13-0"></span>Two LEDs on the front of the camera indicate the operating status.

#### **Description of the LEDs**

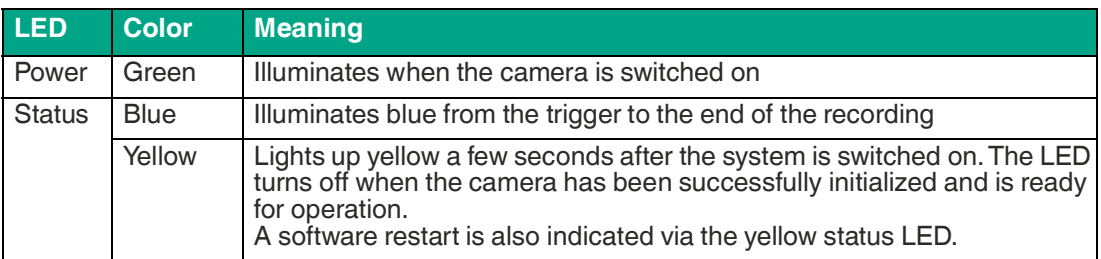

# **2.5 Electrical Connection**

<span id="page-13-1"></span>The following connections are located on the sensor.

#### **Connection Assignment**

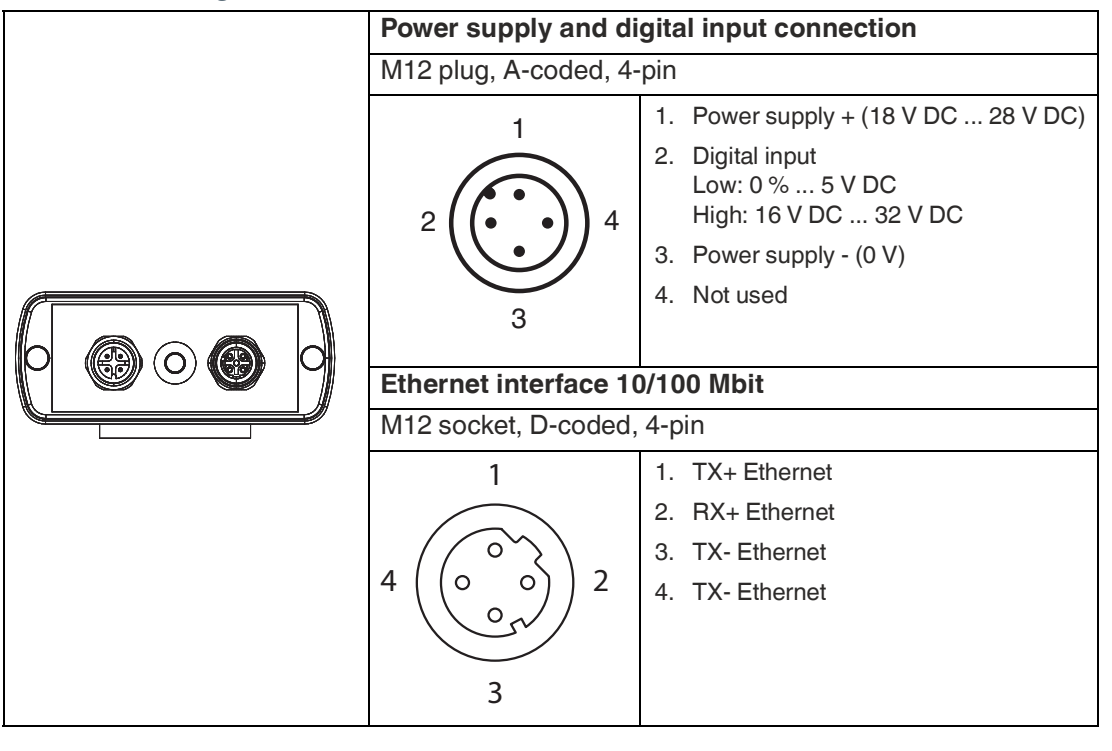

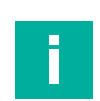

# **Current Consumption**

**Note**

The maximum input current of the camera is 200 mA over the entire input voltage range with the heater deactivated. When the heater is activated, the maximum input current is 700 mA.

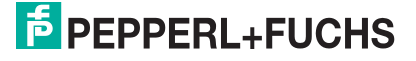

# **2.6 Camera Optics**

<span id="page-14-0"></span>The VOC10M\* camera has a horizontal angle of view of 62.2° and a vertical angle of view of 48.8°. In comparison, the VOC5M\* camera has an even wider angle of view. It offers a horizontal angle of view of 108.4° and a vertical angle of view of 92.2°.

# **Note**

All cameras from production date 01/2023 are equipped with a motorized focus. The motorized focus can be set via the user interface.

All cameras before production date 01/2023 have a fixed focus. The object distance is 1 m at optimum depth of focus.

The integrated CMOS sensor has a resolution of 8 MP and a sensor surface of 3.68 mm x 2.76 mm.

<span id="page-14-1"></span>An IR-cut filter is installed to prevent image quality from being affected by IR radiation.

# **2.7 The Heater**

The integrated heater reduces condensation around the camera lens, especially in cold environments. The heater can be activated as required.

The temperature in the area around the heater is controlled by a two-point controller. Depending on the status of the controller, the heating power has a nominal value of  $P = 0$  W ("off") or depending on the supply voltage V<sub>CC</sub>, P = V<sub>CC</sub><sup>2</sup>/50  $\Omega$  ("on", 18 V --> 6.5 W, 24 V --> 11.5 W).

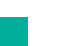

#### **Note**

To avoid impermissibly high temperatures in the event of a control system failing due to software, a software-independent excess temperature shut-off function for the heater unit is integrated into the camera (shut-off value:  $103 \degree C \pm 2.5 \degree C$ ).

<span id="page-14-2"></span>The shut-off value refers to the position of the excess temperature sensor in the area around the heater; other areas may be even warmer.

# **2.8 MicroSD card**

An 8 GB industrial microSD card (Class 10 U1) is integrated into the camera for storing video recordings.

#### **Note**

i

The microSD card must only be removed or replaced for service purposes. If servicing is required, the two housing cover screws on the top (opposite the connector plugs) must be removed. The two black plastic screw covers must be removed first.

# **2.9 Digital Input Trigger Signal**

<span id="page-14-3"></span>Triggering the digital input (DIGIN) initiates the recording of a video file.

- This requires a rising edge at the DIGIN input in the high-level range, starting from the specified low level range, and a corresponding minimum pulse length of 20 ms. A low signal must be present for 20 ms for a trigger signal to occur again. The software prevents the acceptance of a new trigger signal for two seconds after a trigger signal is accepted.
- Trigger signals with a pulse length of  $< 1.5$  ms are not accepted. Pulses with a length between 1.5 ms and 20 ms may result in a trigger signal.

# **2.10 Accessories**

<span id="page-15-0"></span>The following products are available as accessories.

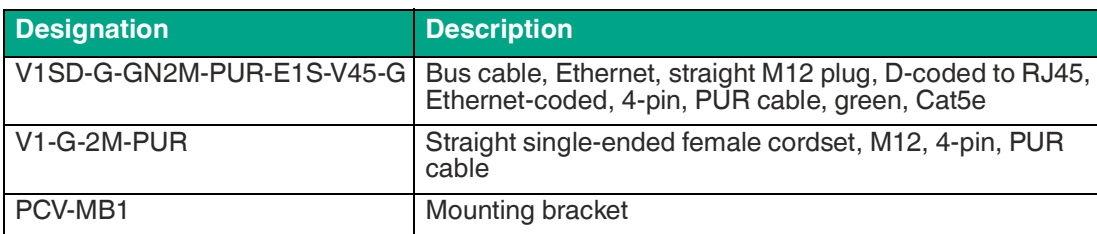

[Additional accessories can be found online at www.pepperl-fuchs.com.](www.pepperl-fuchs.com)

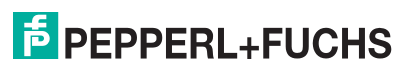

# **3 Installation**

# **3.1 Storage and Disposal**

<span id="page-16-1"></span><span id="page-16-0"></span>Keep the original packaging. Always store and transport the device in the original packaging.

Store the device in a clean and dry environment. The permitted ambient conditions must be considered, see datasheet.

<span id="page-16-2"></span>The device, built-in components, packaging, and any batteries contained within must be disposed in compliance with the applicable laws and guidelines of the respective country.

# **3.2 Preparation**

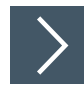

# **Unpacking the Device**

**1.** Check the packaging and contents for damage.

 $\mapsto$  In the event of damage, inform the shipping company and notify the supplier.

**2.** Check the package contents against your order and the shipping documents to ensure that all items are present and correct.

 $\mapsto$  Should you have any questions, direct them to Pepperl+Fuchs.

<span id="page-16-3"></span>**3.** Retain the original packaging in case the device is to be stored or shipped again at a later date.

# **3.3 Mounting the Camera**

The surface must be level to prevent the housing from becoming misaligned when the fittings are tightened. Following installation of the sensor, ensure that there is still sufficient space to connect the connection cable to the sensor

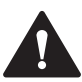

#### **Caution!**

#### **Damage to the equipment caused by improper mounting!**

Device components can be damaged if the permissible screw-in depth and the maximum permissible tightening torque is exceeded.

Note that the threads on the bottom of the housing are not thru–holes.

Observe the maximum permissible screw-in depth to avoid damaging the device or mounting it incorrectly.

Never exceed the maximum permissible tightening speed for the fixing screws. The maximum tightening torque of the fixing screws must not exceed 1 Nm.

# **Mounting the Housing**

So that the sensor can easily be mounted in your plant, the device has four M6 threads on the mounting fixture.

# **3.4 Connecting the Camera**

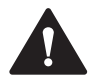

# <span id="page-17-0"></span>**Caution!**

Damage to the device

Connecting an alternating current or excessive supply voltage can damage the device or cause the device to malfunction.

Electrical connections with reversed polarity can damage the device or cause the device to malfunction.

Connect the device to direct current (DC). Ensure that the supply voltage rating is within the specified device range. Ensure that the connecting wires on the female cordset are connected correctly.

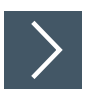

# **Connecting the Supply Voltage**

To supply voltage to the sensor, proceed as follows:

- **1.** Connect the 4-pin M12 socket on the power cable to the plug located on the side of the camera.
- **2.** Manually screw the union nut onto the connector as far as it will go.

 $\rightarrow$  This ensures that the power cable cannot be pulled out inadvertently.

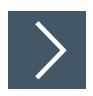

# **Establishing a Network Connection**

To establish a network connection, proceed as follows:

- **1.** Use a network cable (minimum category 5e cable, max. length of 100 m) that has an RJ45 network connector on one side and a 4-pin M12 plug on the other. Insert the 4-pin M12 plug into the socket on the side of the camera.
- **2.** Manually screw the union nut onto the connector as far as it will go.

 $\rightarrow$  This ensures that the network cable cannot be pulled out inadvertently.

**3.** When delivered, the camera has a fixed IP address (192.168.100.50). To facilitate communication within the network, you must configure your network. You can find the configuration data in the network configuration overview.

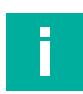

#### **Note Network**

The camera has a 100 Mbit Ethernet interface. The camera has a static IP address. If required, an IP address can also be obtained via DHCP. If DHCP is enabled but not available, the static IP address is always used as a fallback solution.

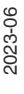

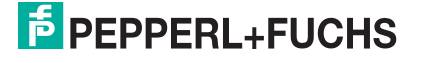

# **Assigning a Fixed IP Address**

When delivered, the sensor has a fixed IP address **192.168.100.50** and subnet mask **255.255.255.0**. To enable communication within the network, the network settings of your PC/laptop must be synchronized with the camera and may need to be adjusted. To do so, proceed as follows:

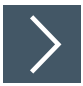

# **Setting the Fixed IP Address**

The following section describes how to check the network connection settings of your Windows PC and adapt them accordingly. The images in this description were created using Windows 10. The description below also applies to later versions of Windows.

- **1.** Click the Windows **"Start"** button.
- **2.** Select **"Control Panel > Network and Sharing Center."**
- **3.** In the left window range, click **"Change adapter settings."**
- **4.** Select the required connection and right-click on your selection. In the selection window, select **"Properties**."

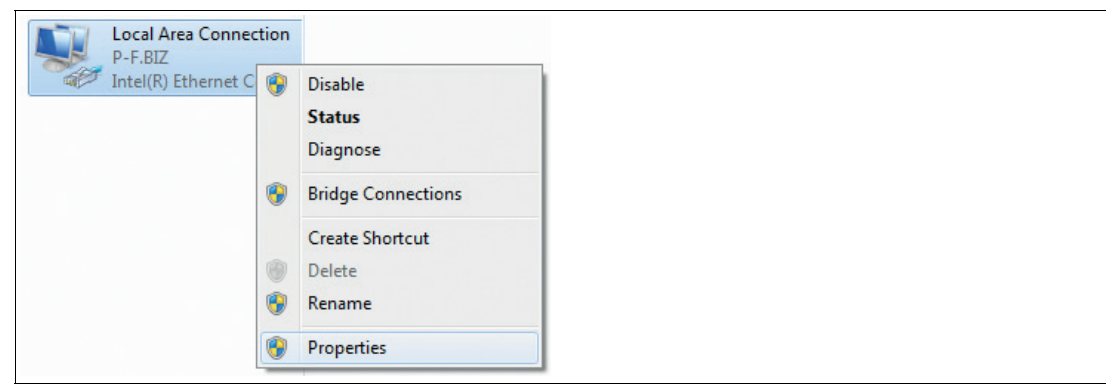

**5.** Double-click **"Internet Protocol Version 4 (TCP/IPv4)."**

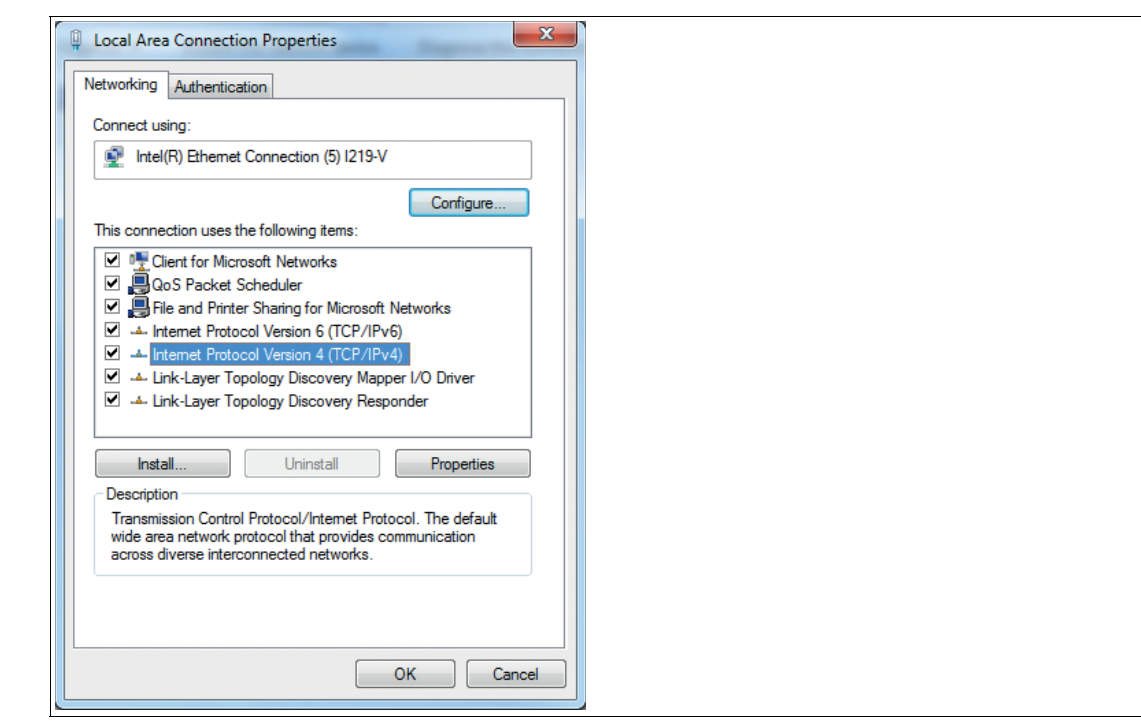

2023-06

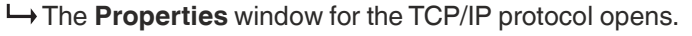

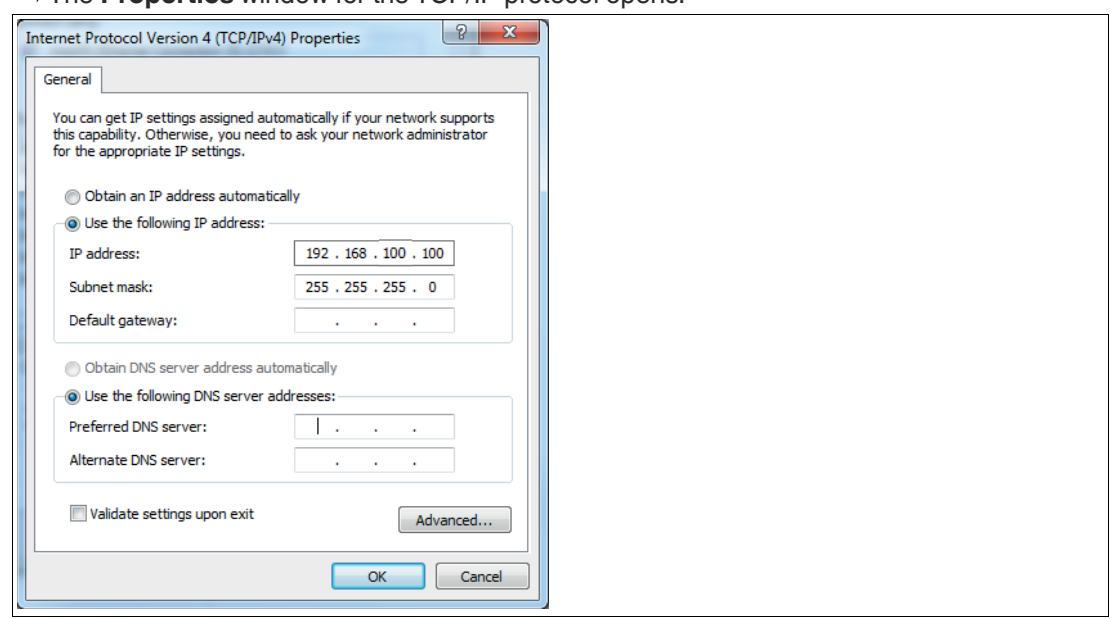

- **6.** Select the **"General"** tab.
- **7.** Select the input function **"Use the following IP address."**
- **8.** Enter the IP address of the sensor, but only the first three segments of the IP address. The last segment must be different from the IP address of the sensor.
- **9.** In this example, enter the following IP address and subnet mask:
	- **IP address: 192.168.100.100**
	- **Subnet mask: 255.255.255.0**
- **10.** Click **"OK"** and click **"Cancel"** in the next dialog.

 $\mapsto$  This completes the network configuration so that the device can be used.

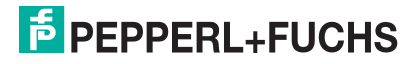

# **3.5 System Requirements**

# <span id="page-20-0"></span>**Ports**

To ensure that the system functions properly, the following ports must not be blocked by a firewall within the camera's network.

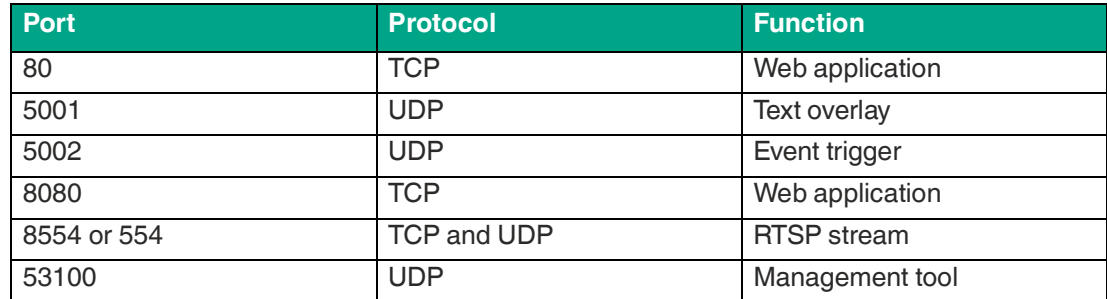

# **Browser Support**

Google Chrome > 84 (stable channel)

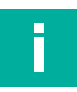

# **Note**

#### **Security Information**

From a security perspective, the following precautions must be taken for the product by the responsible application operator:

- Physically secure the device against unauthorized access
	- Ensure that the device is only operated on an isolated network without connection to the corporate network, internet, or cloud services;
		- there the device may only communicate with a higher-level controller, or with a defined, trusted circle of network participants

# **4 Functions**

# **4.1 Streaming**

<span id="page-21-1"></span><span id="page-21-0"></span>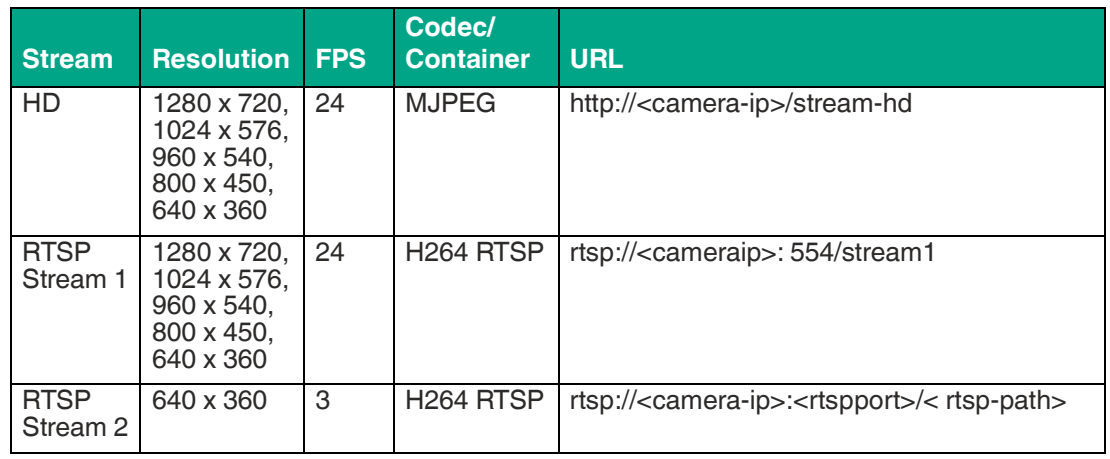

<span id="page-21-2"></span>RTSP Stream 1 and 2 are mutually exclusive.

# **4.2 Recording**

The camera can record a video sequence in response to a trigger signal. The recording begins with the set pre-run buffer time before the trigger point and ends the set post-run buffer time after the trigger point.

Video recording properties:

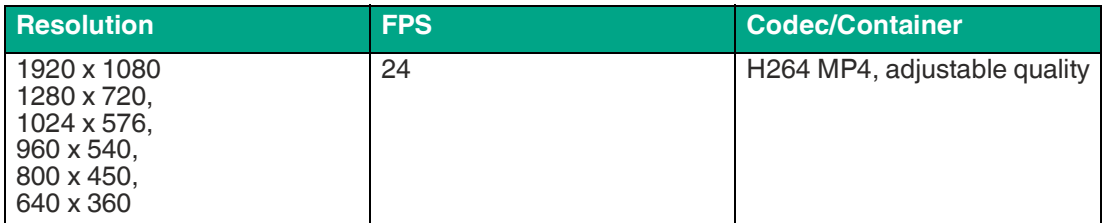

# **Trigger Settings**

#### **Digital Input**

• A rising edge at the digital input triggers a recording.

**UDP**

• Sends the character string TRIG to UDP port 5002 of the camera.

#### **Web Interface**

The trigger button at the top right of the user interface can be used to trigger the operation manually.

When a trigger signal is detected, the blue status LED on the camera illuminates until all ongoing recordings are complete. If the recording cannot be saved, the blue LED flashes several times. Multiple recordings may overlap. At least two seconds must pass between each trigger. No more than three recordings can run at the same time.

To ensure that there is always enough memory, there is a function that deletes older videos to make sure there is enough space available.

2023-06

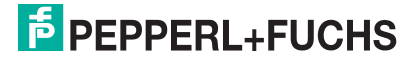

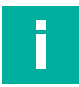

#### **Note Recording Fault**

A recording fault is indicated by the blue LED flashing several times after a trigger has occurred.

Possible reasons for this include:

- Memory card is full
- Memory card is missing
- Memory card is faulty

#### **Note**

#### **Recording with a Resolution of 1920 x 1080 Pixels**

Live view, recording, and RTSP share the limited computing power of the camera. Recording with a resolution of 1920 x 1080 pixels requires the most computing power and can result in the live view having a very low frame rate. To reduce the impact on the live view or in case of other performance problems, we recommend disabling the RTSP stream when recording with a resolution of 1920 x 1080 pixels.

When using 1920 x 1080, only one recording can run at a time.

When using a recording resolution of 1920 x 1080 pixels, the field of view is reduced due to sensor limitations. This applies to all streams, although only the recording function supports 1920 x 1080.

#### **Operating Limits and Recommendations**

The operating limits are automatically enforced by the system. The operating recommendations indicate the limits of the system as tested by the manufacturer. If the system is used outside of these limits, performance can be affected and manufacturer support is not always guaranteed.

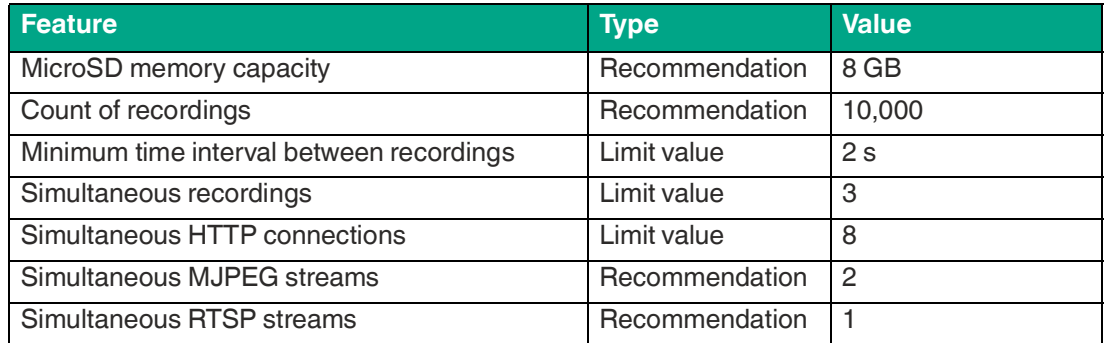

# **4.3 Access Protection**

<span id="page-23-0"></span>Two users are available:

- viewer<br>• admin
- admin

On delivery, no password is set for either user. If a password is set, a login prompt appears when the user interface is launched.

The **admin** user has no restrictions.

The **viewer** user can view streams and recordings but cannot make any changes. The viewer is not permitted to change settings, delete videos, or perform updates.

The names of the two users can be changed.

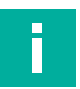

#### **Note Forgotten Password**

All camera settings are saved to the SD card in the file ipcam settings.json.

Delete this file from the SD card to reset the camera to factory settings. This is only necessary if the password for the admin user has been forgotten. Otherwise, all settings can be adjusted via the user interface.

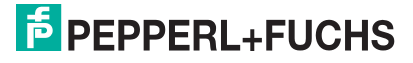

# **5 Web Interface**

<span id="page-24-1"></span><span id="page-24-0"></span>The camera has a web interface that allows you to configure the camera and perform diagnostics.

# <span id="page-24-4"></span>**5.1 Opening the User Interface in the Web Browser**

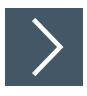

# **Accessing the User Interface**

- **1.** Open the web interface using a current web browser, such as Google Chrome. The web interface is accessed via an HTTP request: http://<ip - address>.
- <span id="page-24-2"></span>**2.** Enter the camera IP address (192.168.100.50).

# **5.2 Camera Management Tool**

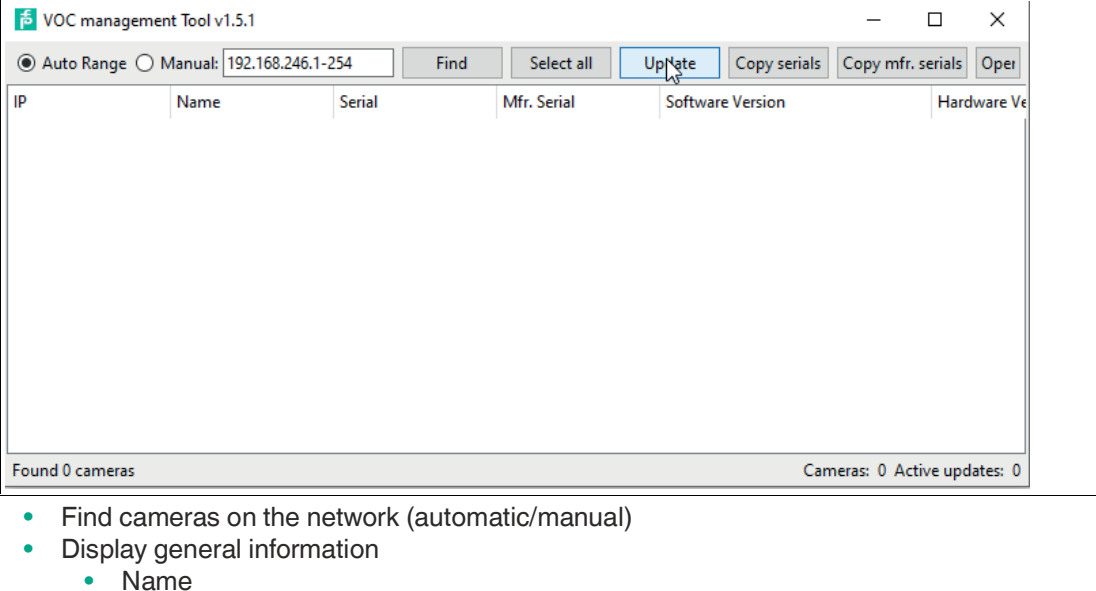

- Serial number
- Software version
- Hardware version
- Free / used memory
- Uptime (operating time since the last restart)
- Status
- Update cameras (download firmware)
- Copy serial numbers
- Open cameras in the browser
- Export settings from cameras / back up data
- <span id="page-24-3"></span>• Import settings into cameras / import backups

# **5.3 User interface**

The following descriptions refer to the user interface display on a desktop PC.

#### **Main Window**

The main window is divided into the following areas:

 $5$  PEPPERL+FUCHS

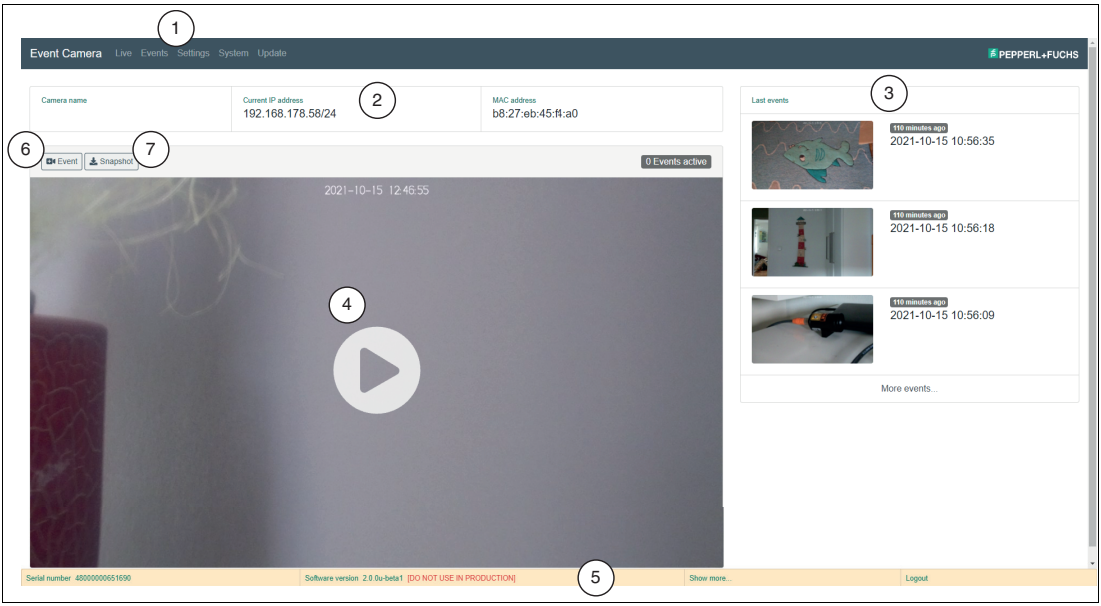

Figure 5.1 Main window

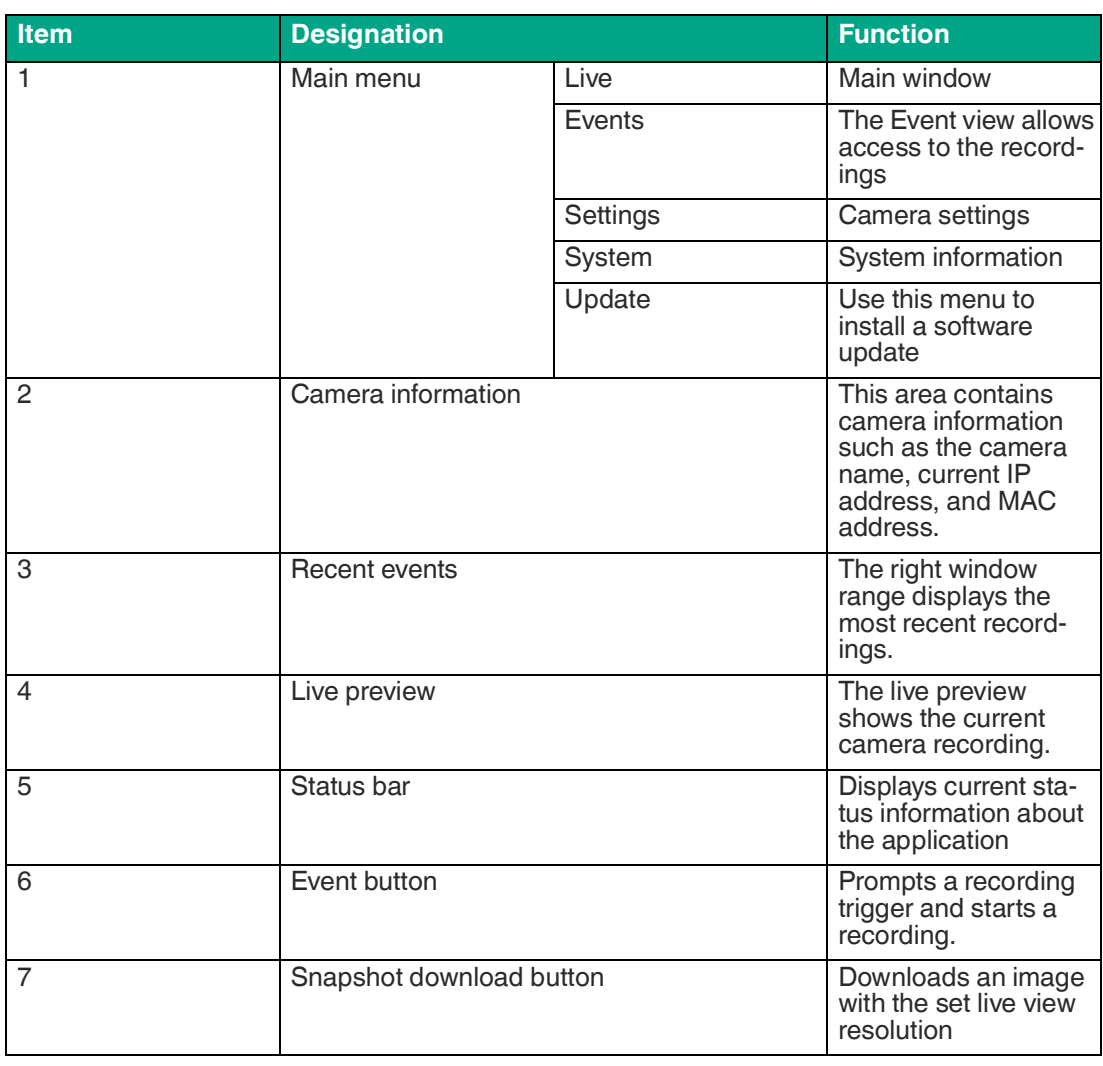

2023-06

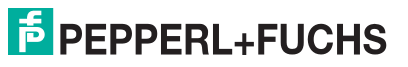

# **5.3.1 Events**

<span id="page-26-0"></span>The Event view allows access to the recordings. The recordings are presented via thumbnails of a still image taken at the time of the trigger. The images are spread over several pages, which can be selected via the navigation menu (1) above the thumbnails. Memory usage is displayed next to the navigation menu (2).

The events displayed can be filtered by selecting a date range from the dropdown list (3) in the top left-hand corner.

The thumbnails include three buttons:

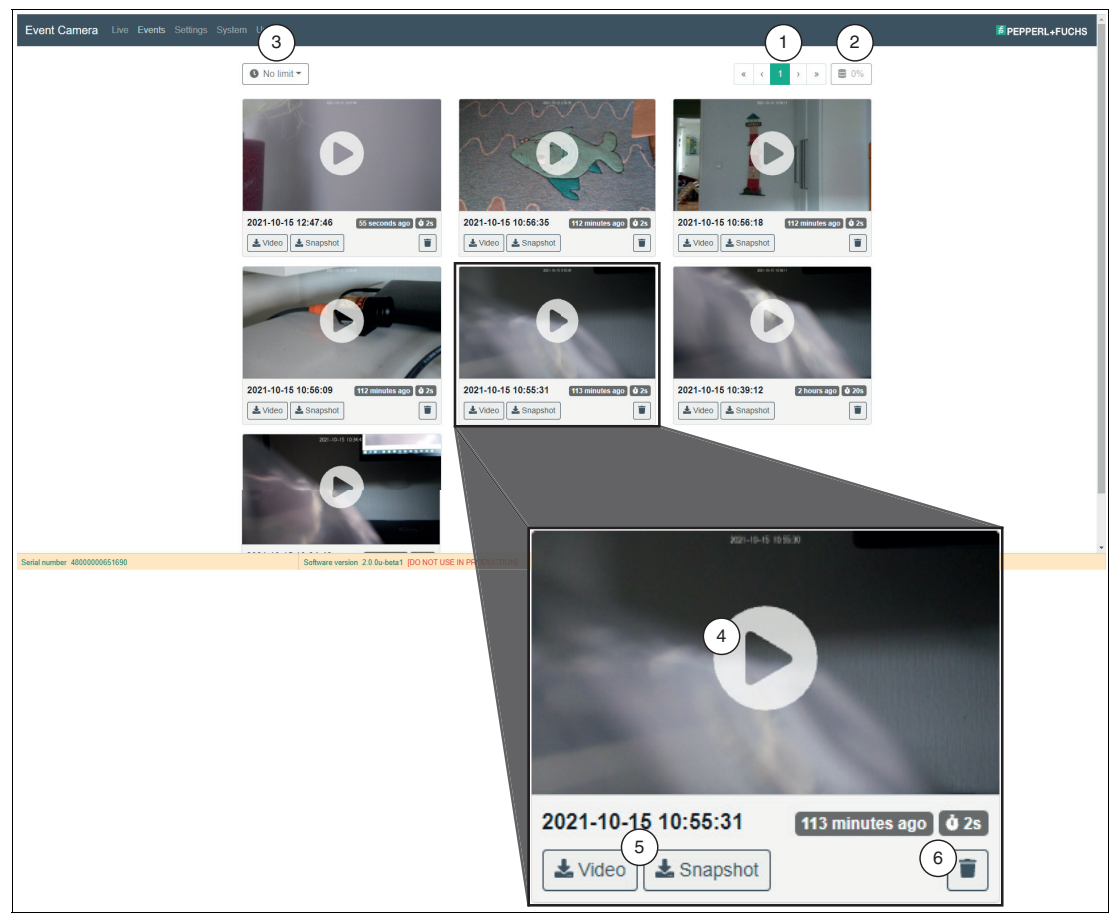

Figure 5.2 Event view

#### **Thumbnails**

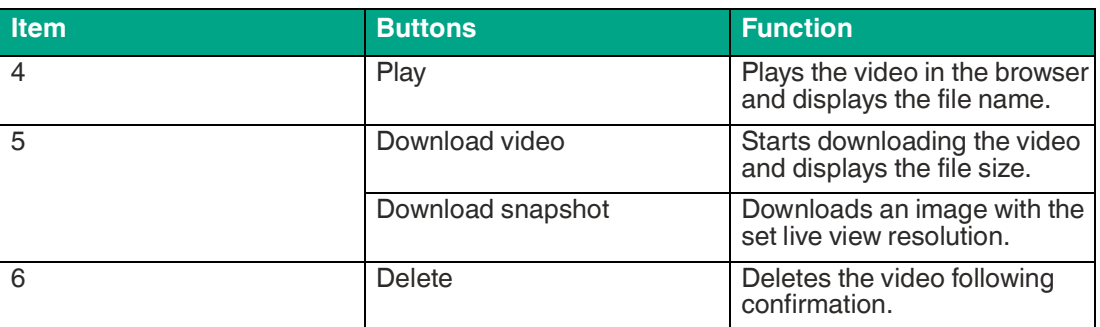

# **5.3.2 Settings**

<span id="page-26-1"></span>All camera settings are saved to the SD card in the file ipcam settings.json. If this file does not exist or is invalid due to incorrect manual editing, the default settings are loaded and a message appears at the top of the Settings page.

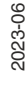

When settings are saved on the Settings page, the ipcam settings.json file is created or overwritten.

Delete this file from the SD card to reset the camera to factory settings. This is only necessary if the password for the admin user has been forgotten. Otherwise, all settings can be adjusted via the user interface.

By clicking the Backup/Restore button, you can either download the settings file or restore the settings from a previously backed up file. The backup file should not be edited manually.

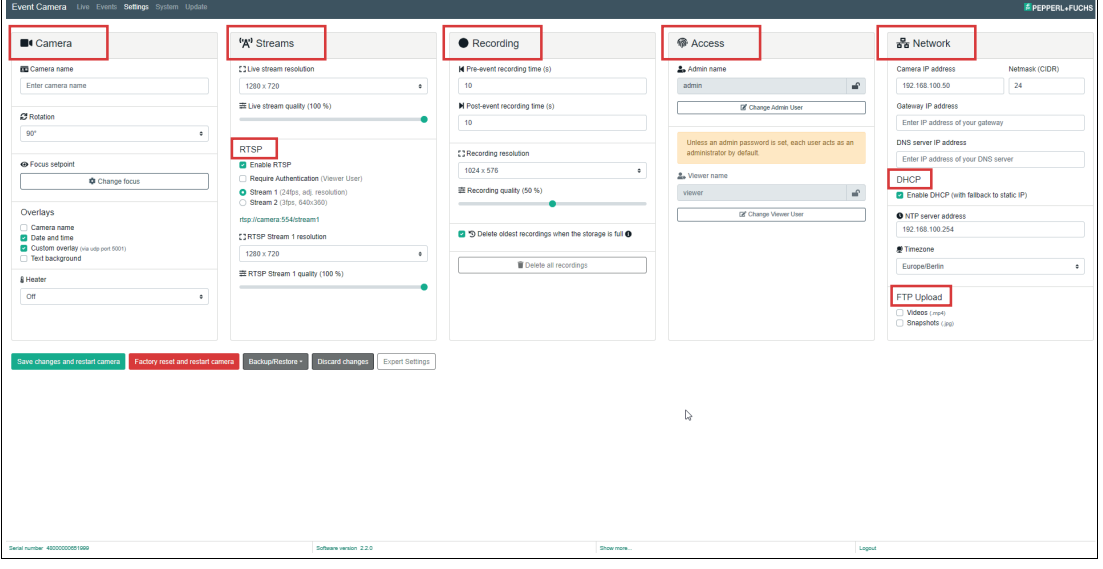

Figure 5.3 Settings

#### **Camera**

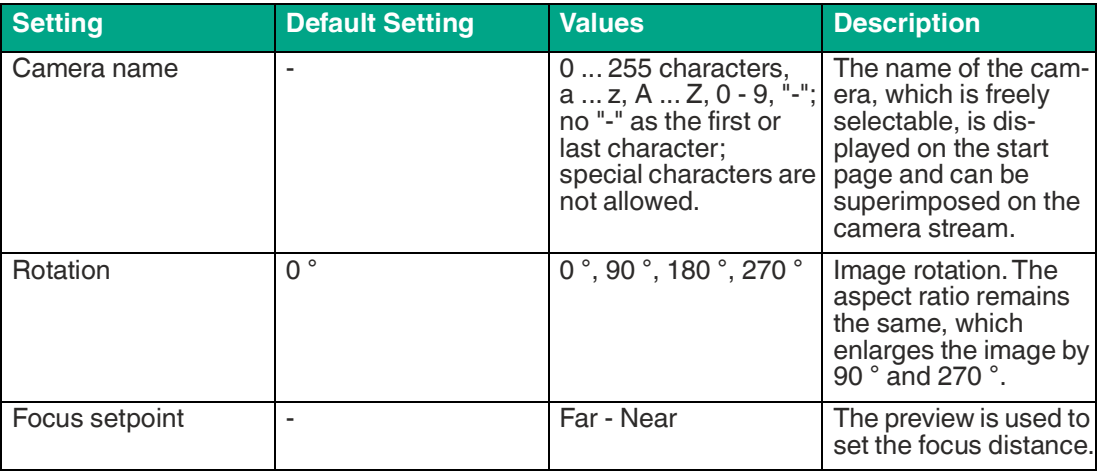

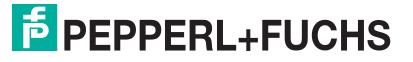

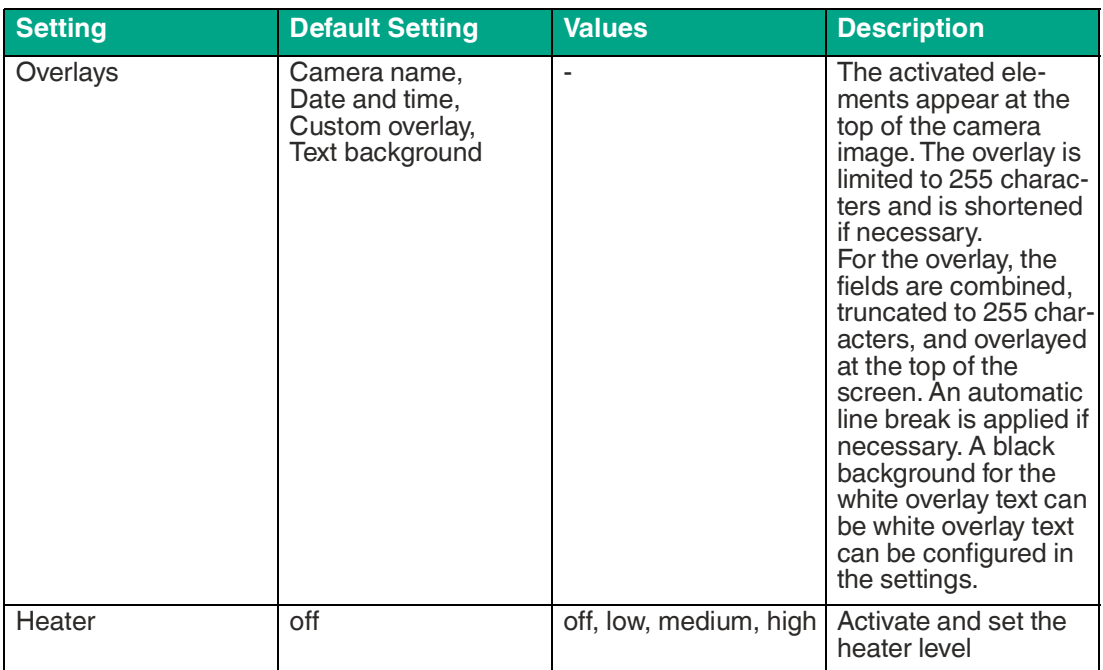

# **Adjust motorized focus**

All cameras from production date 01/2023 are equipped with motorized focus. Starting with software version 2.2.0, the motorized focus can be set via the user interface. The following describes how to set the focus using the user interface.

- **1.** Make sure your camera has motorized focus and software version 2.2.0 or higher.
- **2.** Turn on the camera and open the user interface in your web browser (see chapter [5.1](#page-24-4)).

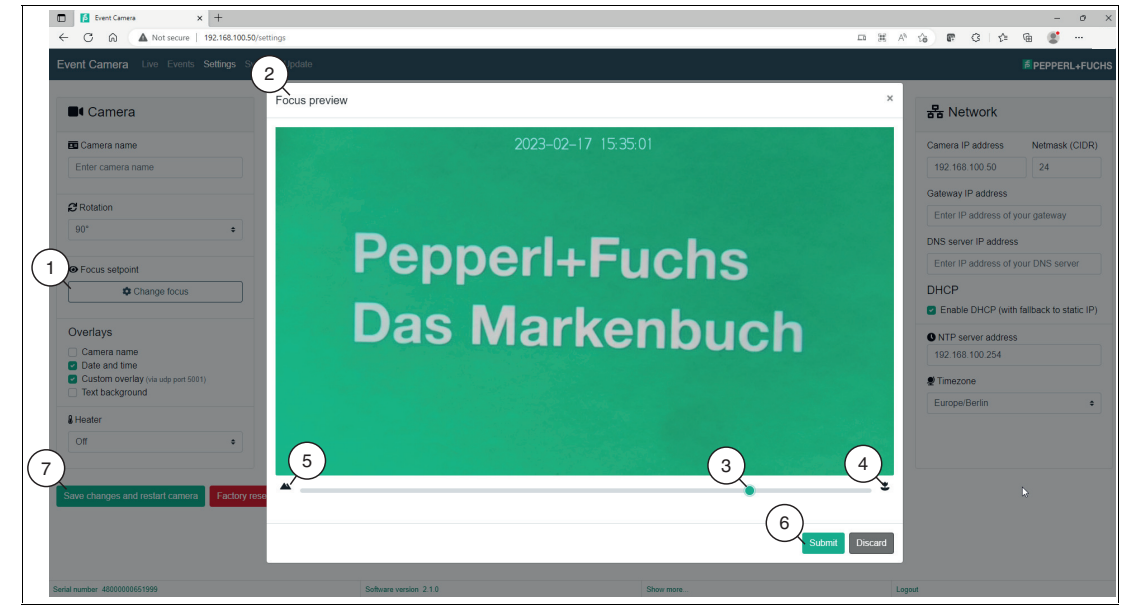

Figure 5.4

**3.** Find the focus settings under **Camera > Focus setpoint > Change focus** (1).

 After opening the "Change focus" menu, the "Focus preview" (2) window appears for setting the focus.

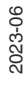

- **4.** Locate the focus slider (3) at the bottom of the Preview window. This slider allows you to manually adjust the focus setpoint. Note the icons at the edge of the slider. There is a flower icon (4) for close-ups and a mountain icon (5) for distant shots.
- **5.** Move the slider to the right toward the flower icon to adjust the focus point for close-ups. This movement optimizes focus on nearby objects.
- **6.** Move the slider to the left toward the mountain icon to adjust the focus point for distant shots. This movement optimizes focus on distant objects.
- **7.** Check the on-screen preview as you move the slider to make sure the focus is correct. Adjust the slider until the desired focus is achieved.
- **8.** After setting the desired focus point, confirm your selection with the "Submit" button (6) and close the focus menu. To transfer the settings to the camera, select the "Save changes and restart camera" button (7).
	- $\rightarrow$  The camera will now reboot to apply the changes. During the reboot, the camera's LEDs will display certain signals to indicate progress (see chapter [2.4](#page-13-0)).

#### **Streams**

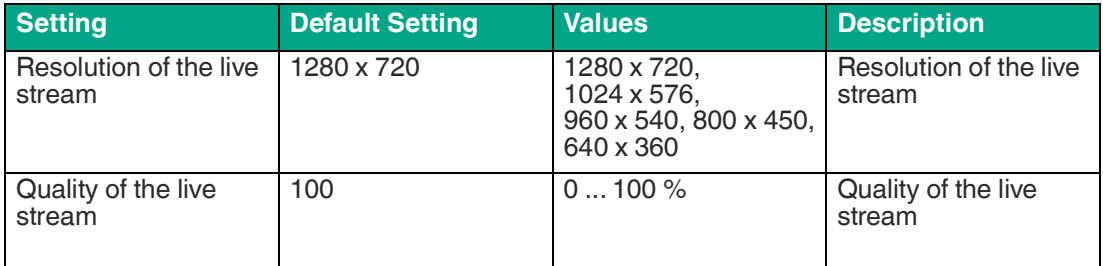

#### **RTSP**

The RTSP stream can be switched between stream 1 and stream 2.

- Stream 1: up to 1280 x 720 (configurable), 24 fps
- Stream 2: 640 x 360, 3 fps
- RTSP stream can be protected with name/password

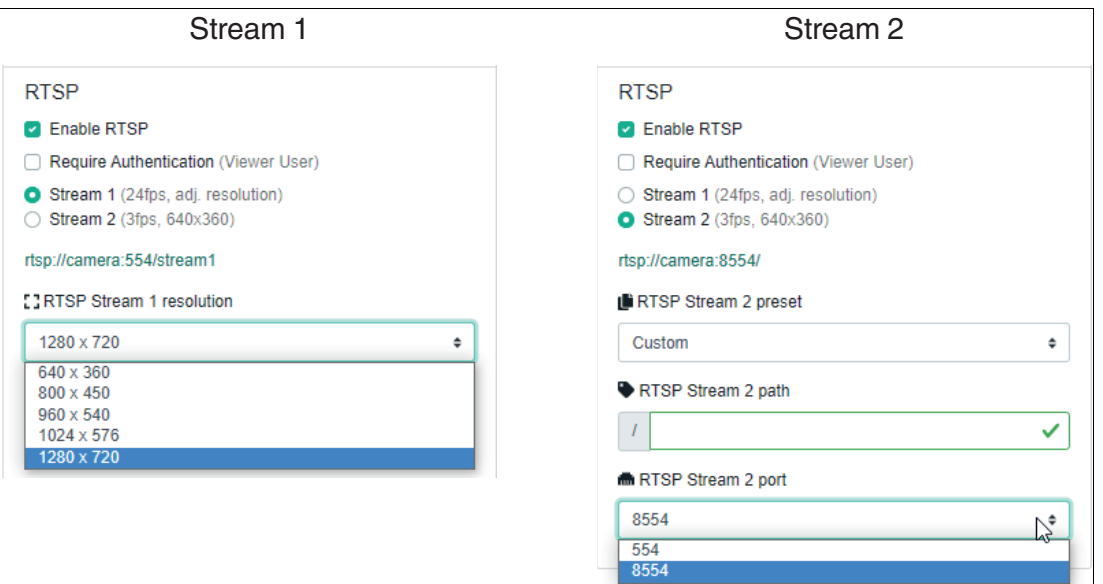

Figure 5.5

2023-06

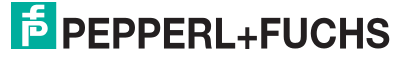

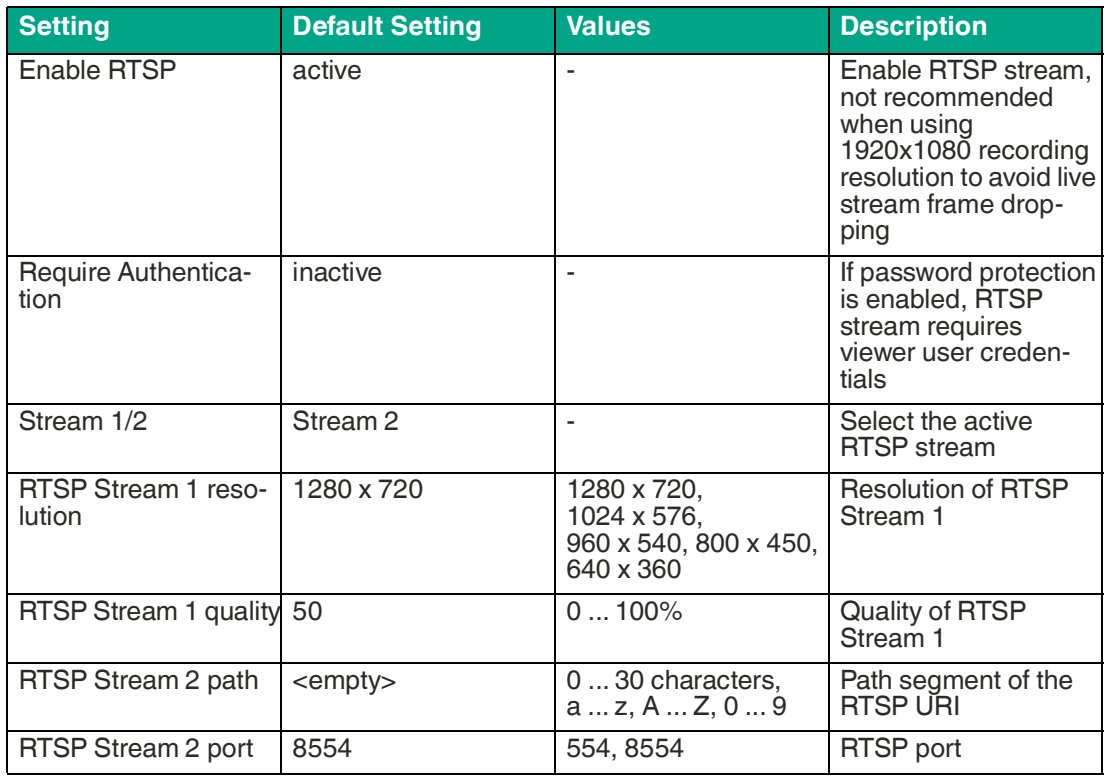

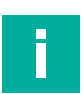

# **Note**

- Stream 1 and Stream 2 cannot be active at the same time, there is not enough computing power.
- For Stream 2, the path and port can be changed for backward compatibility.<br>• If multiple clients need to access an RTSP stream at the same time, it is reco
- If multiple clients need to access an RTSP stream at the same time, it is recommended to distribute the stream through an RTSP proxy and only allow this proxy to access the cam-<br>era.
- The server ports for RTP and RTCP have changed to 8000-8001

# **Recording**

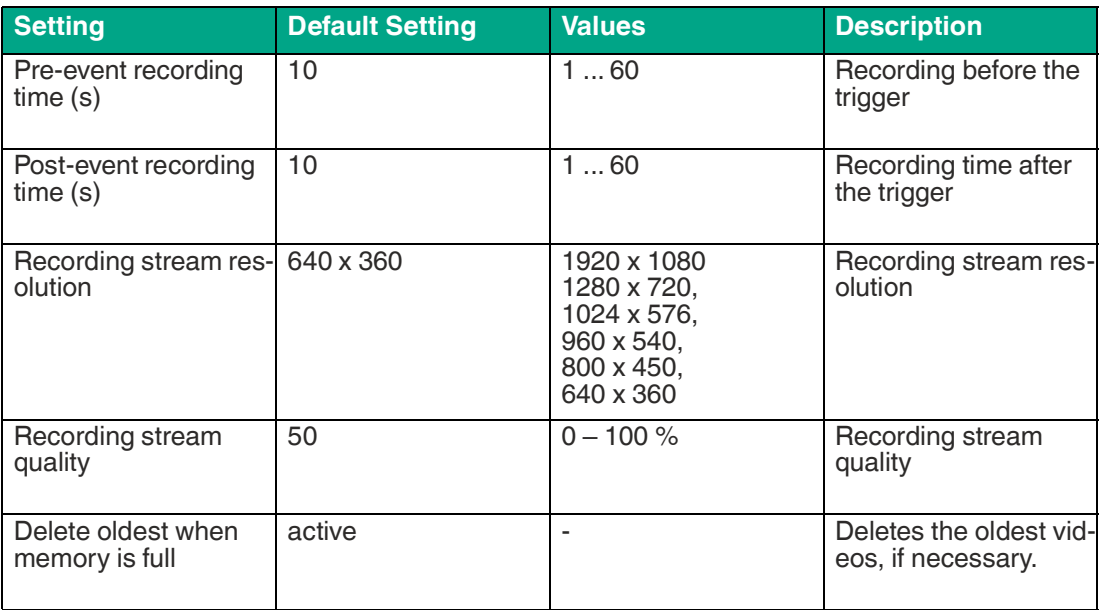

#### **Access**

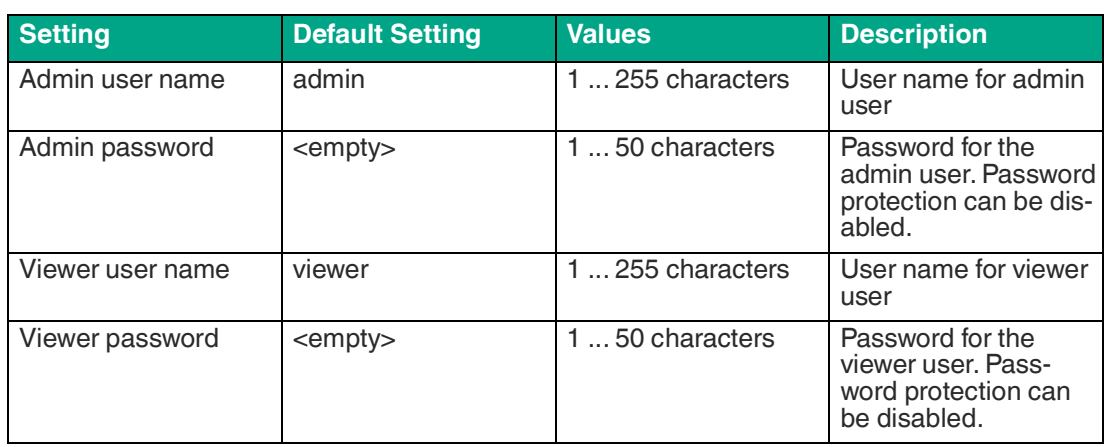

# **Network**

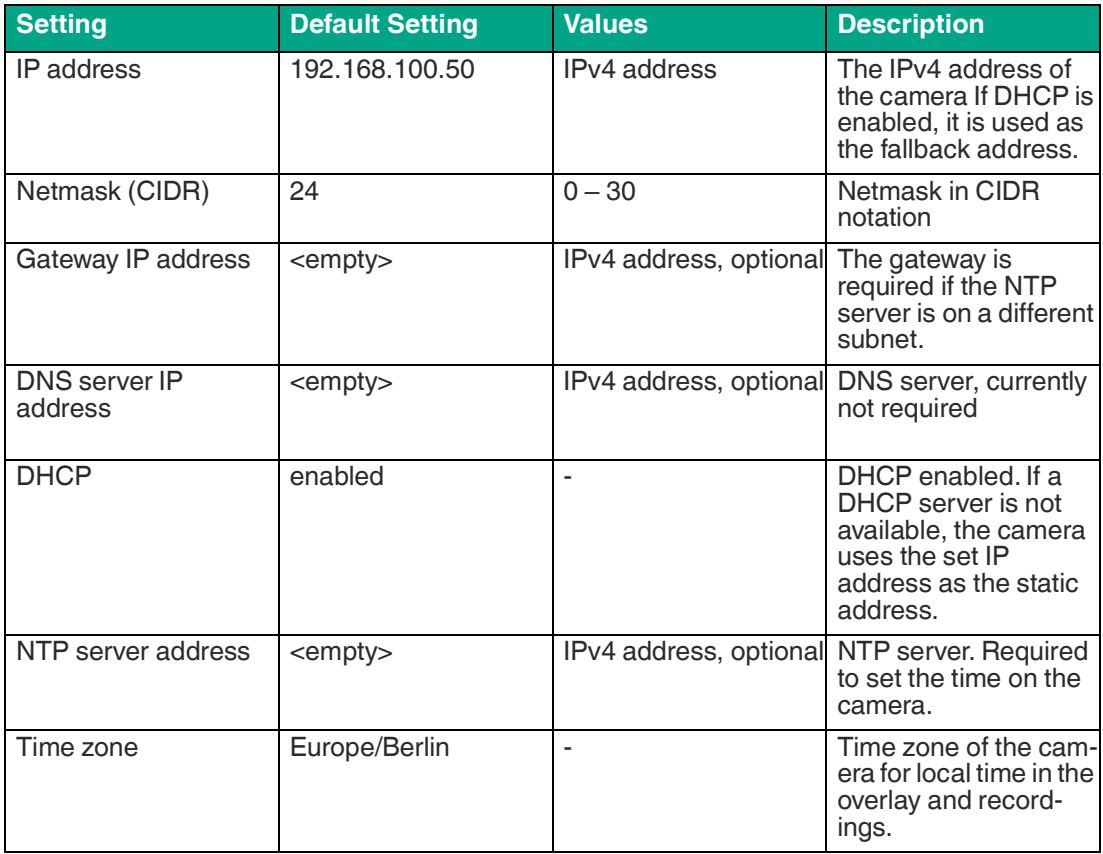

# **FTP Upload**

Automatically upload snapshots (.jpg) and/or videos (.mp4) of events to an FTP server. Failed uploads are not repeated. This function is available from firmware 2.2.0.

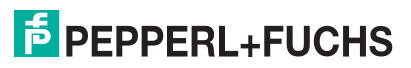

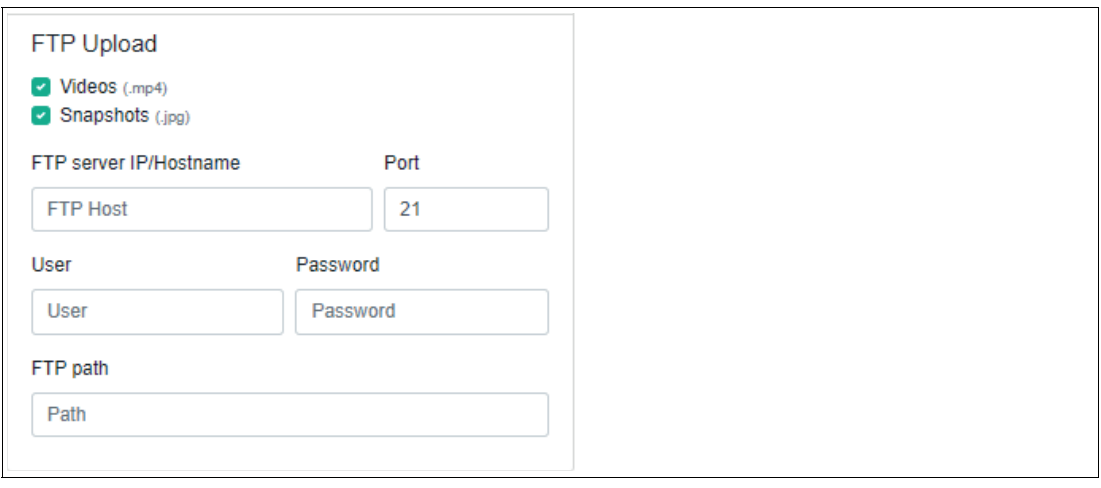

#### Figure 5.6

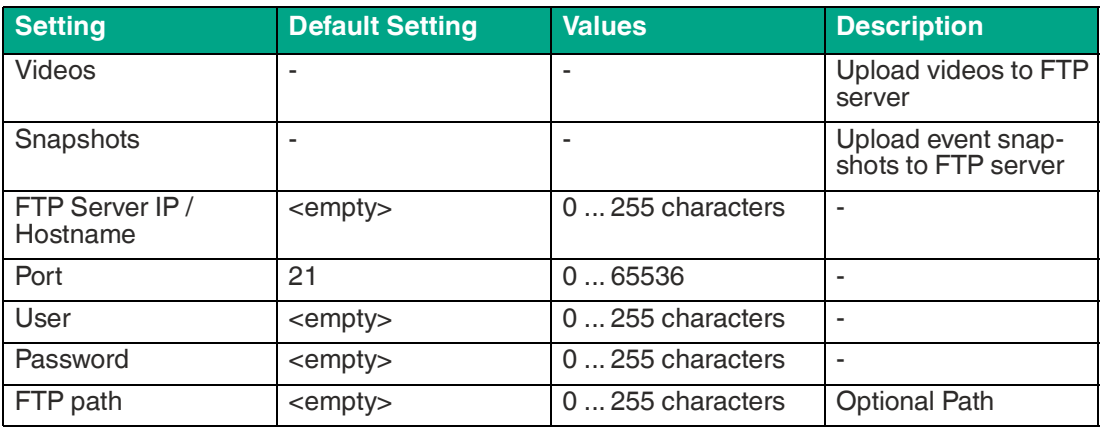

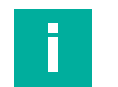

# **Note**

- At the end of a recording, the image and/or video will be uploaded, depending on the set- ting.
- <span id="page-32-0"></span>• If the upload fails, e.g. because the FTP server is down, no new attempt will be made. If you want more control here, you should use a manual download via HTTP API instead of the FTP upload, ideally in combination with HTTP triggers.

# **5.3.3 Expert Settings Note**

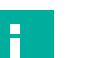

Expert settings can limit the functionality of the camera in certain areas. Use these settings only if the limitations are known and acceptable in your application.

The expert settings are available as of firmware 2.2.0.

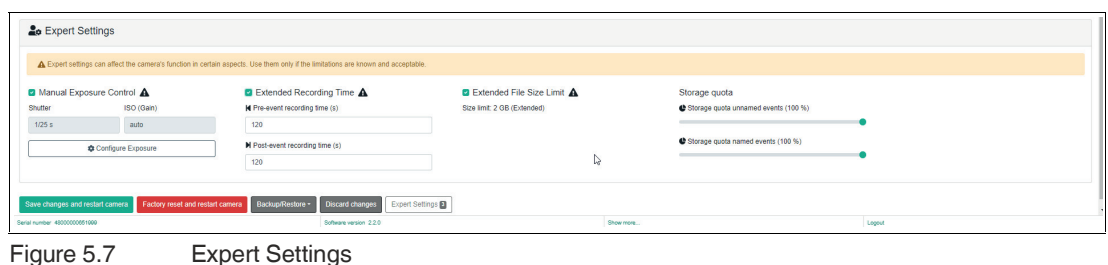

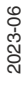

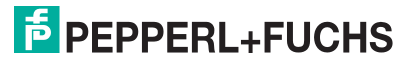

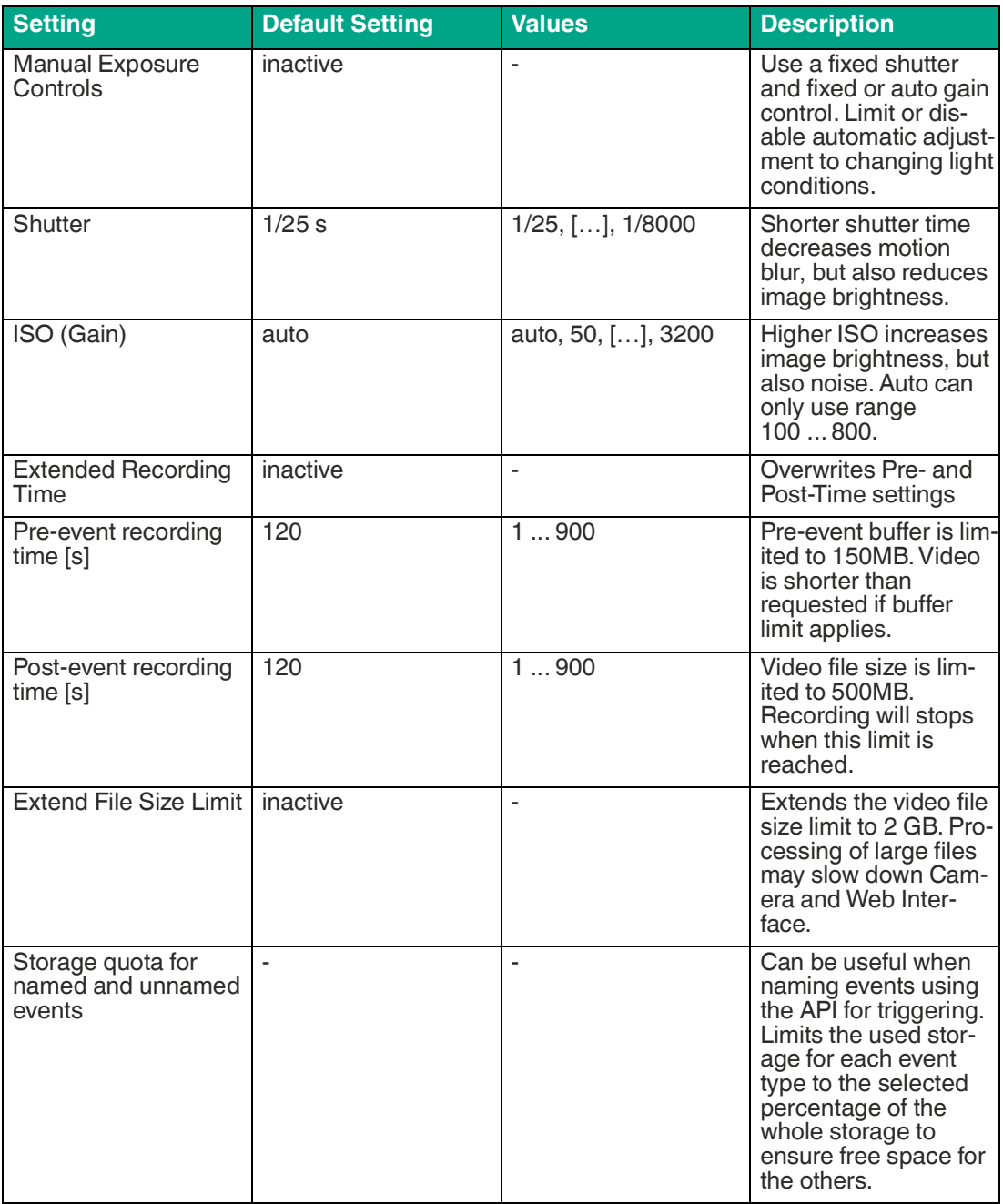

# **Manual Exposure Controls**

When this function is selected, automatic exposure control is disabled. This function is not suitable for environments with changing light conditions, such as daylight.

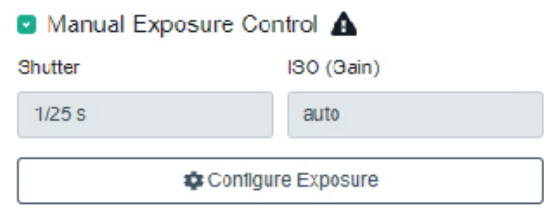

Figure 5.8

• Manual selection of exposure time

2023-06

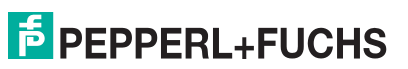

- Manual selection of sensitivity / gain (ISO / Gain)
- Automatic ISO selection also possible with fixed shutter time
- The automatic ISO setting only works in the range 100 ... 800

#### **Note**

To capture moving objects without motion blur, the exposure time can be fixed at a correspondingly short value. Stronger illumination may be required.

At speeds above approx. 1 m/s, the image is significantly distorted by the rolling shutter effect. It must be checked on an application-specific basis whether this is a problem.

#### **Extended Recording Time**

The recorded files can be very large. The Pre-event recording time is limited to 150 MB, the actual Pre-event recording time will be shorter when this size is reached. The total file size is limited to 500 MB, the actual Post-event recording time will be shorter when this file size is reached.

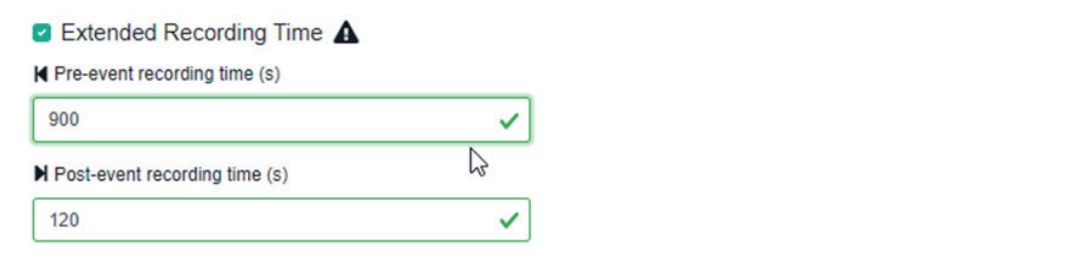

Figure 5.9

- Default setting for pre- and post-trigger time is max. 60 seconds
- Pre- and Post-trigger can be extended up to 900 seconds with the expert setting.
- The pre-trigger has a maximum file size of 150 MB. The video is correspondingly shorter if the file size is not enough for the required time.
- The total size of the video is limited to 500 MB. Recording ends when this limit is reached.

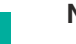

**Note**

The video size depends on the following factors:

- Image content (static / dynamic) due to video compression
- Brightness change
- Resolution and quality setting (changeable in the user interface)
- $\rightarrow$  Rough values: 0.1 ... 1.5 MB/s

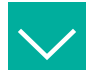

#### **Example**

The data rate can be set according to the requirement:

- Recording: e.g. 2 min
- File size: e.g. 60 MB
- $\rightarrow$  60 MB / 120 s = 0.5 MB/s

# **Extend File Size Limit**

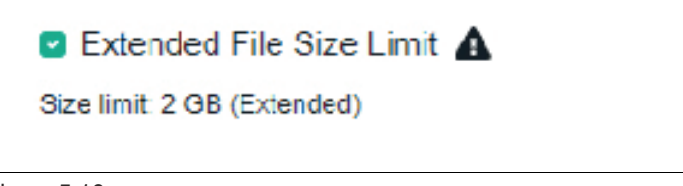

Figure 5.10

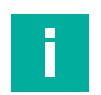

# **Note**

Large video files (>500 MB) can slow down the camera and interface. You may experience lost triggers, jumps in the video, and similar performance issues.

- Large video files may load very slowly or not at all in the browser.
- Aborted loading processes can block one of the max. 8 HTTP connections to the camera for several minutes  $\rightarrow$  User interface will not load if all connections are blocked  $\rightarrow$  wait
- <span id="page-35-0"></span>• Each customer needs to check if this setting is unproblematic, absolutely necessary or not.

#### **5.3.4 System**

This page displays system information:

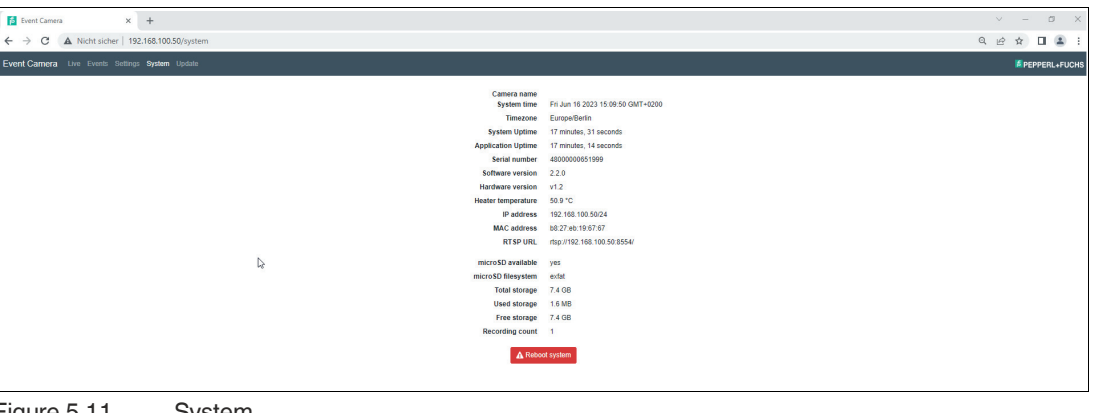

Figure 5.11 System

- Camera name
- System time
- Time zone
- System uptime
- Application uptime
- Serial number
- Software version
- Hardware version
- Heater temperature
- IP address
- MAC address
- RTSP URL
- microSD available
- microSD file system
- Total storage
- Used storage
- Free storage
- <span id="page-35-1"></span>• Recording count

**5.3.5 Update**

This page is used to install a software update. Select the update file and start the update using the "Update software" button.

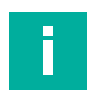

#### **Note**

Do not switch off the camera during the update.

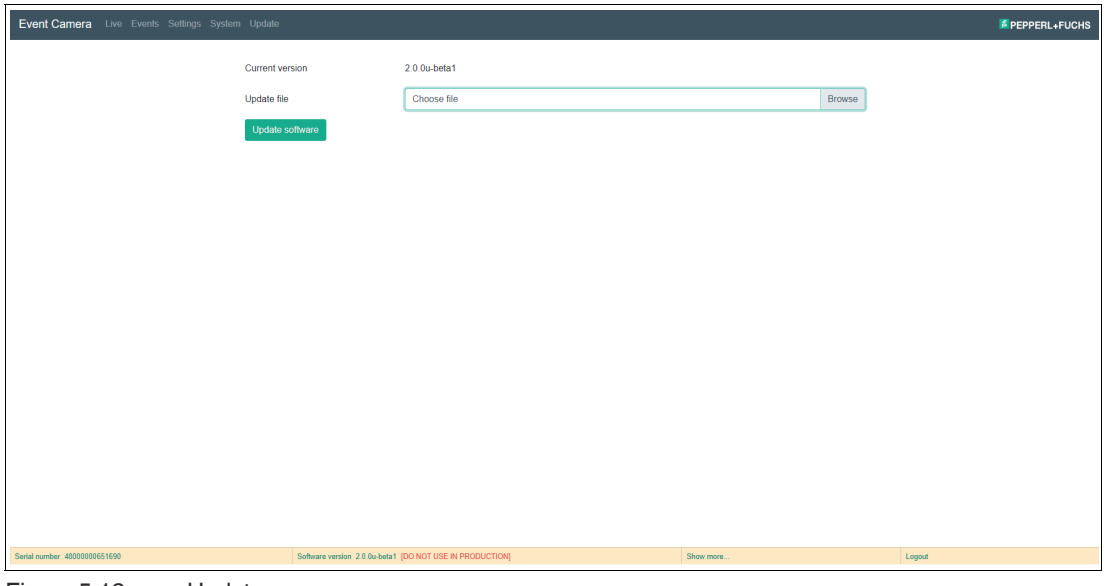

Figure 5.12 Update

First, the update file is uploaded to the camera. The upload speed depends on the network connection between the user's computer and the camera. When the upload is complete, the update file is checked and the update process begins. This may take a few minutes. Do not cancel the process or interrupt the power supply to the camera while the update is taking place. The camera restarts once the update is complete.

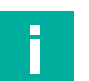

#### **Note Update fault**

If something has gone wrong and the camera cannot start the new software version following a restart, it will automatically revert to a backup copy of the old software, which is available again after a restart.

# **5.3.6 REST API Interface**

<span id="page-36-0"></span>REST API allows an individual user interface to be programmed and for the camera to be integrated directly into IT systems. The REST API can read out information and issue commands (e.g., a trigger signal).

http://<camera-ip>/api/ui/ takes you to the API description / command list. Individual commands can be tested here.

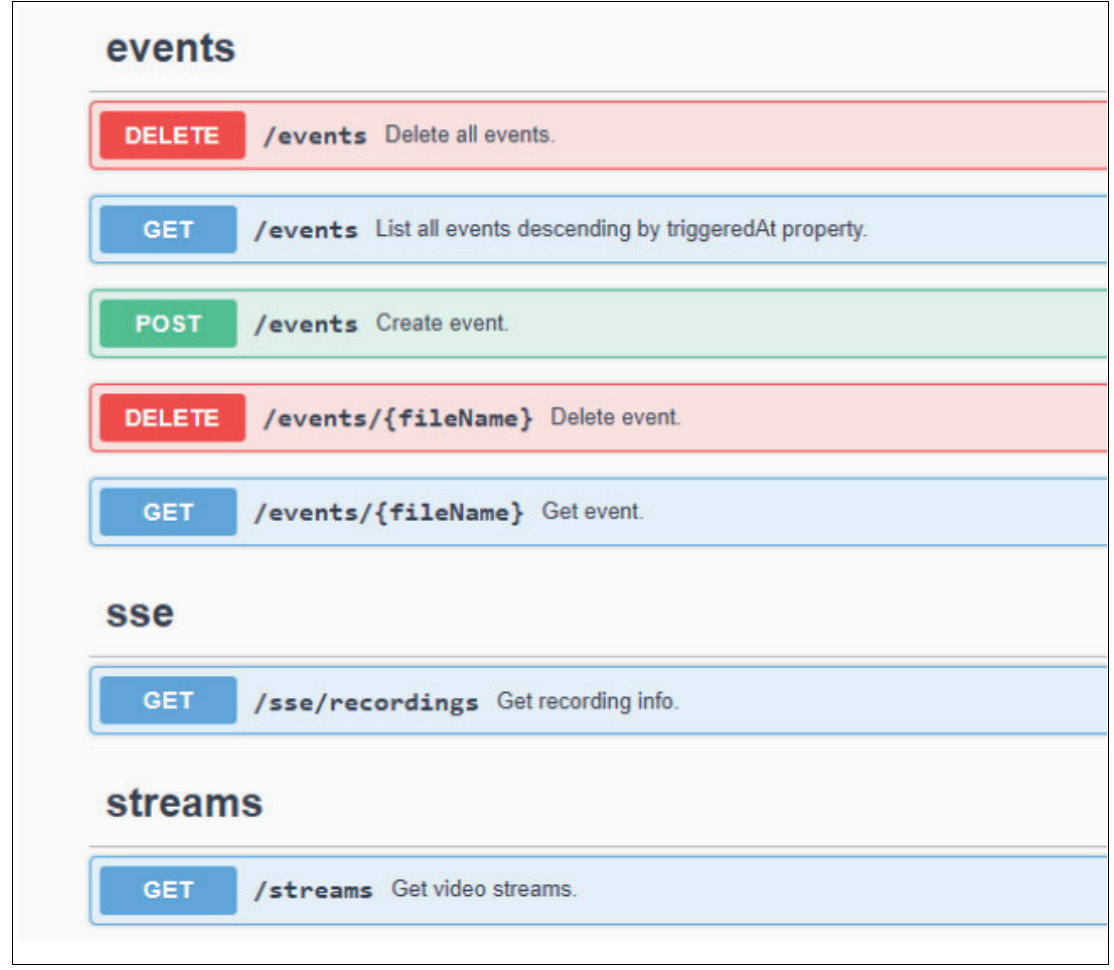

- Customizable user interface.<br>• Transfer status indicators to the
- Transfer status indicators to the PLC via HTTP commands.<br>• Automated file download via HTTP command
- Automated file download via HTTP command<br>• Direct use of the camera via the controller
- Direct use of the camera via the controller<br>• Independent of a platform and programming
- Independent of a platform and programming language because it is based on HTTP. Device for data retrieval only needs to support the HTTP protocol.

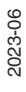

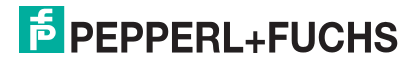

# **6 Maintenance and Repair**

# **6.1 Servicing**

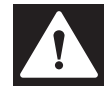

#### <span id="page-38-1"></span><span id="page-38-0"></span>**Danger!**

Danger to life due to electrical current!

Contact with live parts causes immediate danger to life.

- Allow only qualified electricians to carry out work on the electrical installation.
- Switch off the power supply before carrying out servicing, cleaning, and repairs, and pre- vent the supply from being switched on again.
- Keep the live parts free from moisture.

The device is maintenance-free. To get the best possible performance out of your device, keep the optical unit on the device clean, and clean it when necessary.

Observe the following instructions when cleaning:

- Do not touch the optical unit with your fingers.
- Do not immerse the device in water. Do not spray the device with water or other liquids.
- Do not use abrasive agents to clean the surface of the device.
- Use a cotton or paper cloth moistened (not soaked) with water or isopropyl alcohol.
- Remove any residual alcohol using a cotton or paper cloth moistened (not soaked) with distilled water.
- <span id="page-38-2"></span>• Wipe the device surfaces dry using a lint-free cloth.

# **6.2 Repair**

The device must not be repaired, changed, or manipulated. In case of failure, always replace the device with an original device.

# **7 Troubleshooting**

# **7.1 What to Do in the Case of a Fault**

<span id="page-39-1"></span><span id="page-39-0"></span>Before you have the device repaired, perform the following actions:

#### **Checklist**

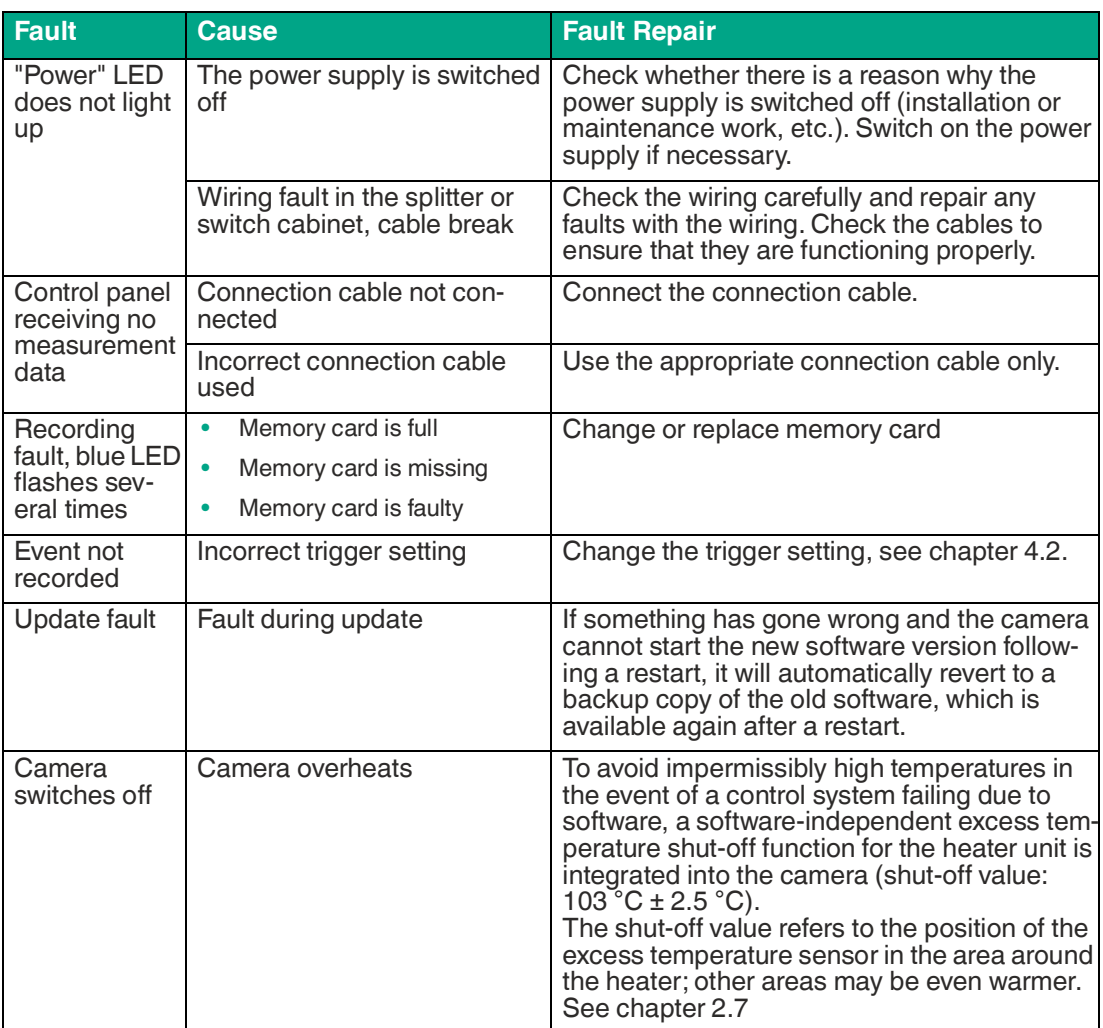

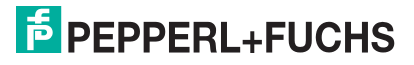

# Your automation, our passion.

# **Explosion Protection**

- Intrinsic Safety Barriers
- Signal Conditioners
- FieldConnex<sup>®</sup> Fieldbus
- Remote I/O Systems
- Electrical Ex Equipment
- Purge and Pressurization
- Industrial HMI
- Mobile Computing and Communications
- HART Interface Solutions
- Surge Protection
- **Wireless Solutions**
- Level Measurement

# **Industrial Sensors**

- Proximity Sensors
- Photoelectric Sensors
- Industrial Vision
- **Ultrasonic Sensors**
- Rotary Encoders
- Positioning Systems
- Inclination and Acceleration Sensors
- Fieldbus Modules
- AS-Interface
- **Identification Systems**
- Displays and Signal Processing
- Connectivity

**Pepperl+Fuchs Quality** Download our latest policy here:

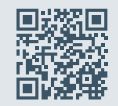

**www.pepperl-fuchs.com/quality**

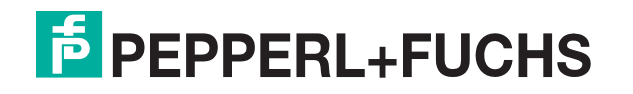

**[www.pepperl-fuchs.com](https://www.pepperl-fuchs.com/)** © Pepperl+Fuchs · Subject to modifications / DOCT-8076A